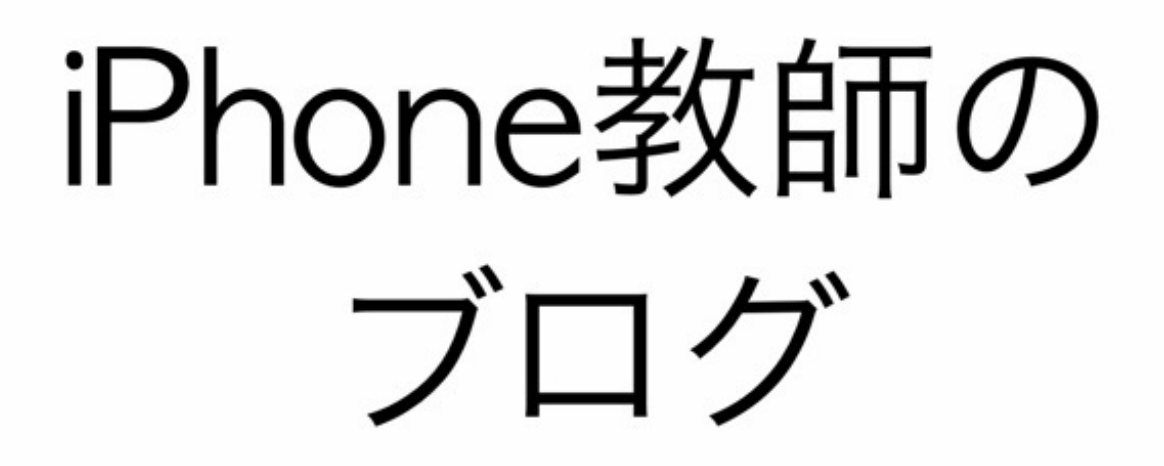

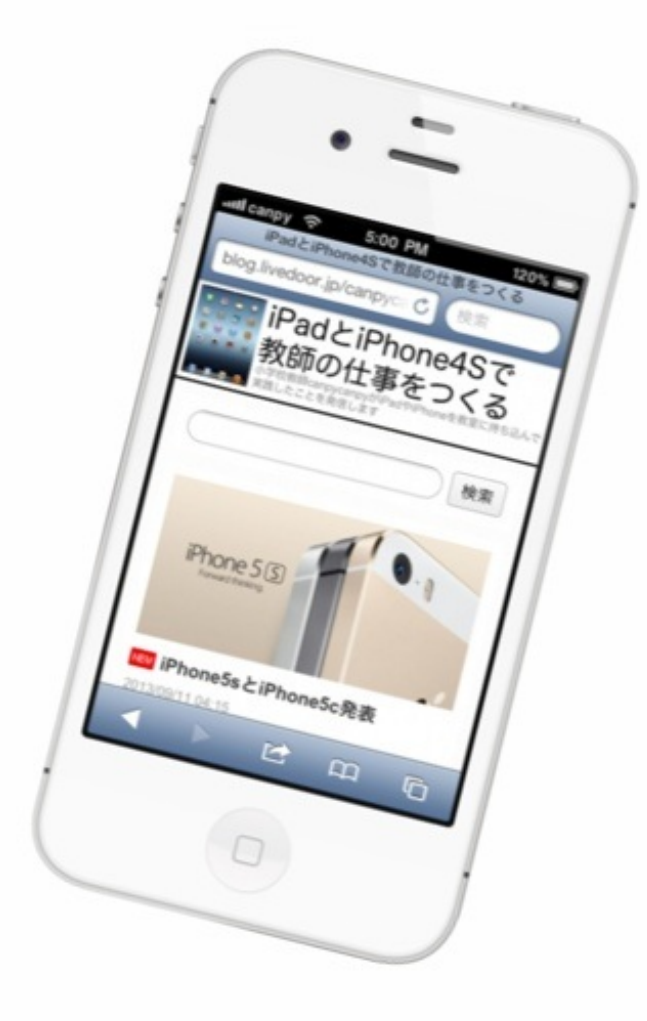

iPhoneが初めて登場した2007年以降を、スティーブ・ジョブズは「ポストPC」と表現しました。 デジタル機器の主役が、パソコンからスマートフォンやタブレットに移り始めたのです。

ぼくも遅ればせながらiPad・iPhoneを手にして、ポストPC時代の学校現場について考え実践した ことをブログ「iPadとiPhone4s[で教師の仕事をつくる](http://blog.livedoor.jp/canpycanpy/)」で発信してきました。 この本はブログに書いた記事の中から、iPhone4sに関するものを集めて加筆・修正したものです  $\circ$ 

どうぞご笑覧下さい。

これまでの著書

iPadとiPhoneで 教師の仕事をつくる

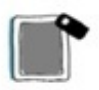

canpycanpy 著

『iPhoneとiPad[で教師の仕事をつくる』](http://p.booklog.jp/book/27790)2011年7月

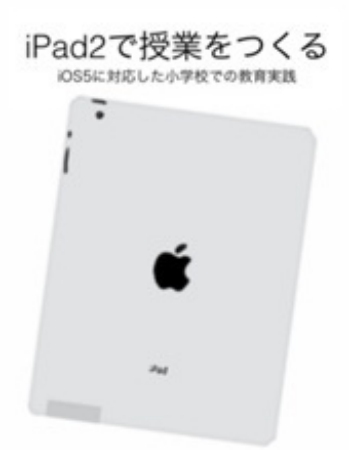

『iPad2で授業をつくる−iOS5[に対応した小学校での教育実践』](http://p.booklog.jp/book/41129)2011年12月

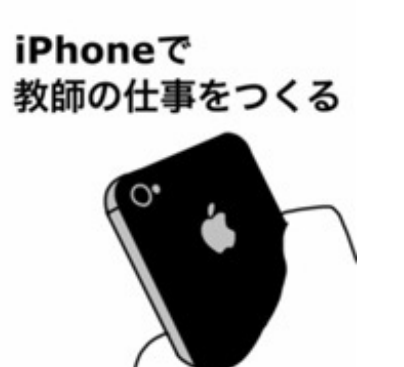

『iPhone[で教師の仕事をつくる』](http://p.booklog.jp/book/50441)2012年6月

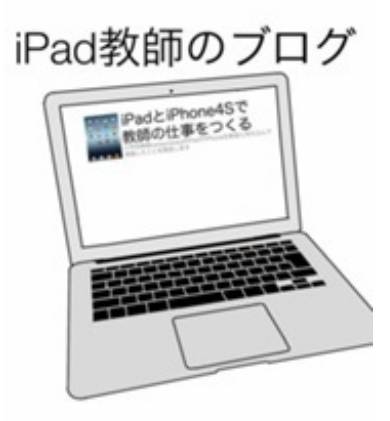

『iPad[教師のブログ』](http://p.booklog.jp/book/65853)2013年2月

NHKが作成した教育用コンテンツのWebサイト、「NHK for [School](http://www.nhk.or.jp/school/)」のクリップ映像(短い動画 )の多くが、iPhone/iPadの標準ブラウザ「Safari」でも再生可能になっています。 理科や社会などで扱いやすいクリップが多数収められています。

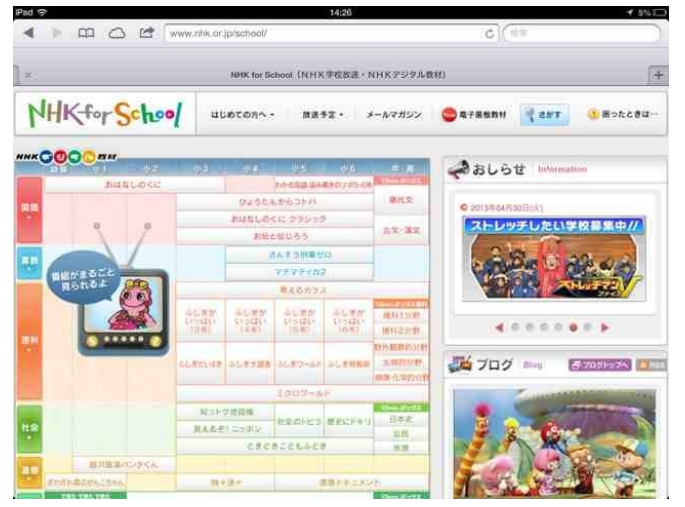

以前はSafariに対応している動画や教材が少なく、「Puffin」などの有料ブラウザから利用してい ました。

関連:NHK for SchoolはiPad2[で見られるのか試してみた](http://blog.livedoor.jp/canpycanpy/archives/51983957.html)

単元ごとや指導要領の項目ごとにクリップ映像を検索することができます。

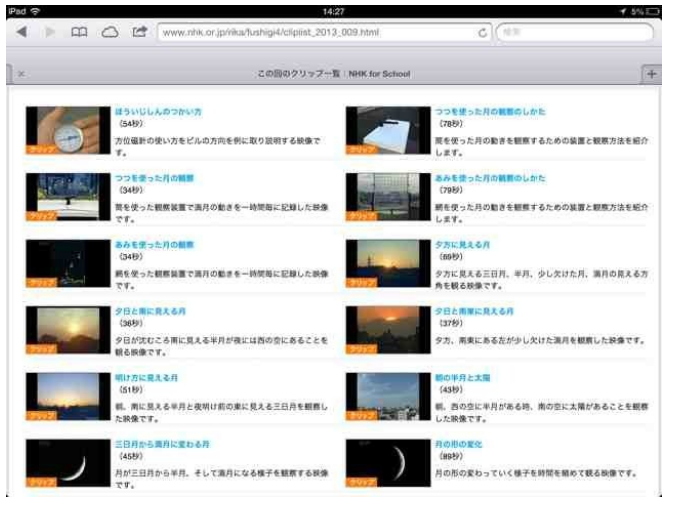

動画内で再生を開始する時間と終了の時間を指定して、クリップ映像を更に必要な分だけ短くす ることもできます。

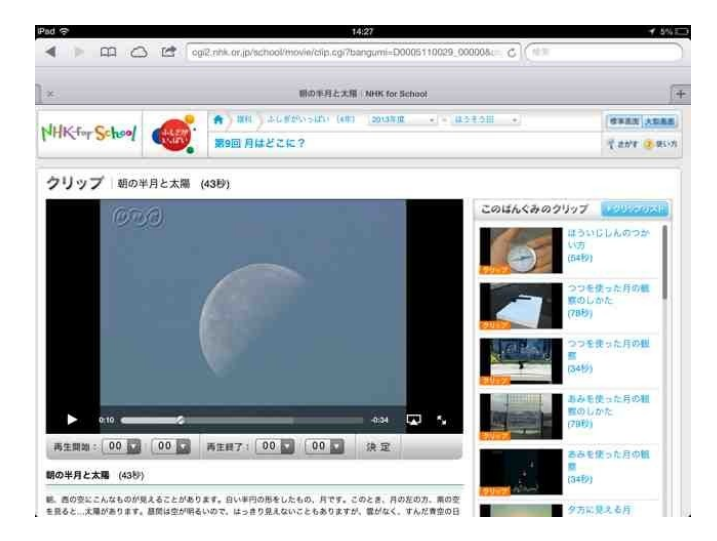

# もちろん動画の全画面表示もできます。

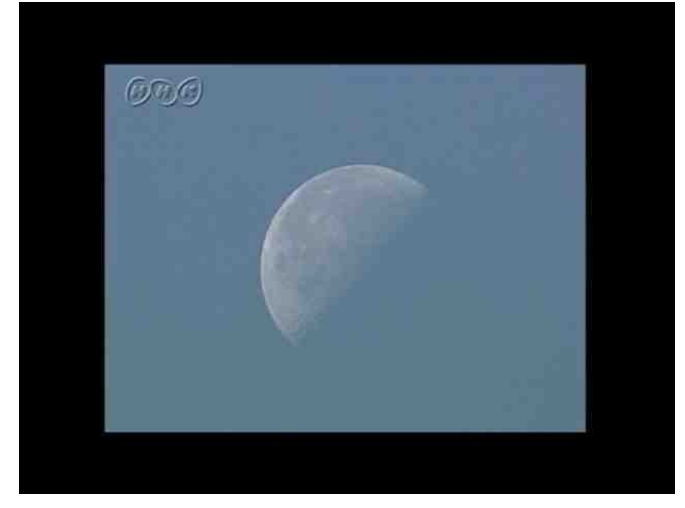

iPhoneをテレビに接続すれば、大画面で映し出すことも可能です。 パソコンの接続ができないときでも、小さなiPhoneが代わりになります。

## アプリ「星座表」で昼間の月を探す

4年生の理科で、月と星の動きについて授業をしました。

昼間の空に見える白い月を観察しました。 この日の月齢カレンダーを見ると、月齢23.2の細い月が見えるはずです。 休み時間に外に出て月を探しました。 天気は晴れていますが、雲は少し多めで月がなかなか見つかりません。

そこでiPhoneのアプリで月を探してみました。

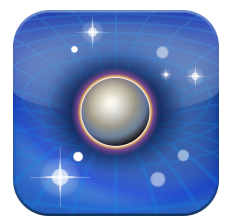

[星座表](https://itunes.apple.com/jp/app/xing-zuo-biao/id345542655?mt=8&uo=4) (App Store) 価格:無料 ジャンル:教育

iPhoneを掲げて西の空を見ると雲がかかっていました。

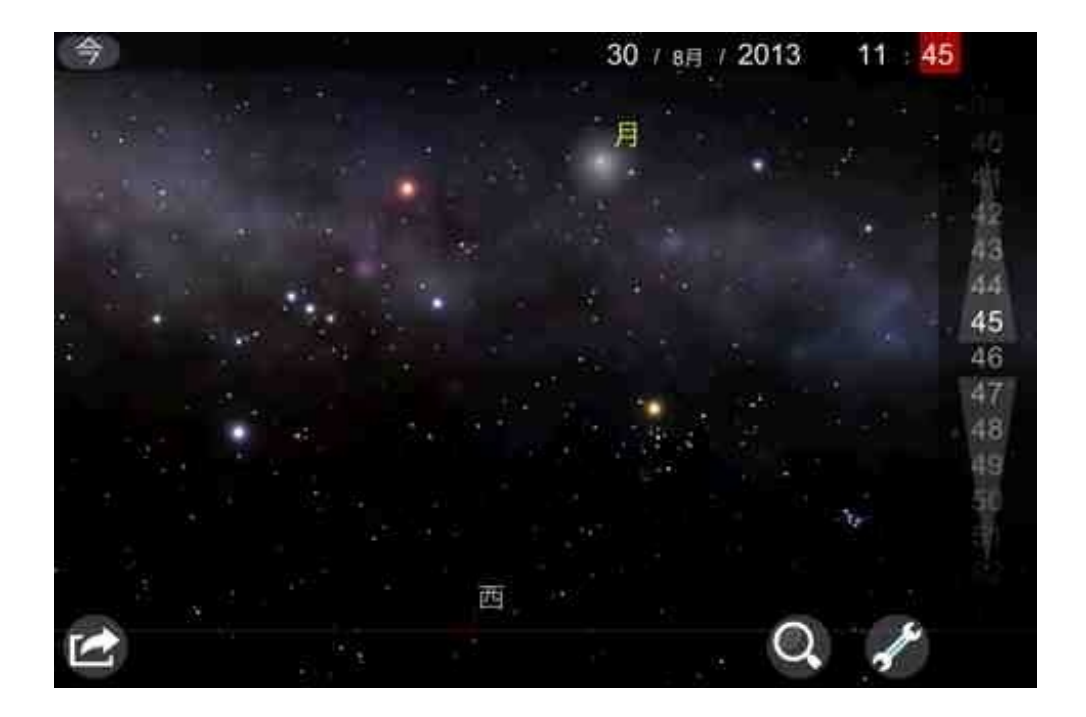

数分後、雲の合間から薄い下弦の月が姿を現しました。

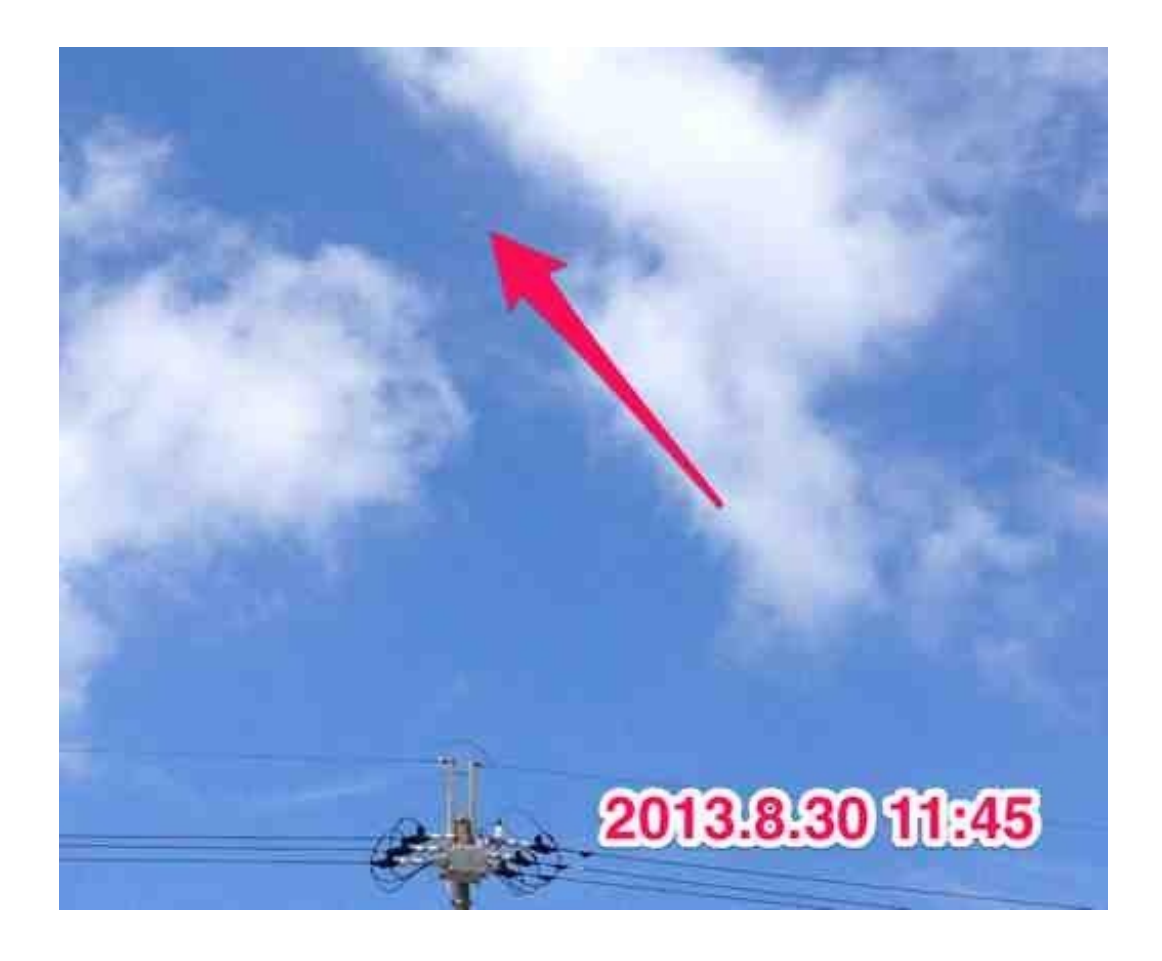

授業では、ちょうど電柱の上に月が見える場所に移動し、電柱と月を書かせました。 電柱と月の距離を、伸ばした腕の握りこぶしで数えさせました。

夜空の星と違って昼間の月は見つけにくいので、アプリに探してもらうのもありだと思います。

ぼくが漢字の筆順を確認する時に使っているアプリを紹介します。

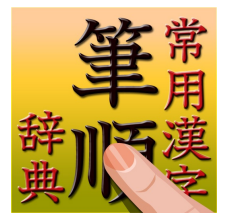

常用漢字筆順辞典 | 5648漢字 [音訓読みデータ追加版](http://itunes.apple.com/jp/app/chang-yong-han-zi-bi-shun/id355480763?mt=8&uo=4)

価格:500円

ジャンル:辞書/辞典/その他

広告が入る無料版もあります。

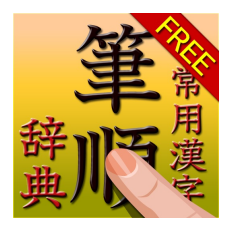

[常用漢字筆順辞典](http://itunes.apple.com/jp/app/chang-yong-han-zi-bi-shun/id453410542?mt=8&uo=4) Free (App Store)

価格:無料

ジャンル:辞書/辞典/その他

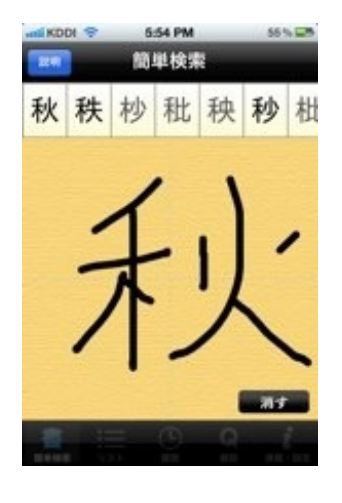

使い方は、発売元が公開されている動画をご覧になった方がわかりやすいかと思います。

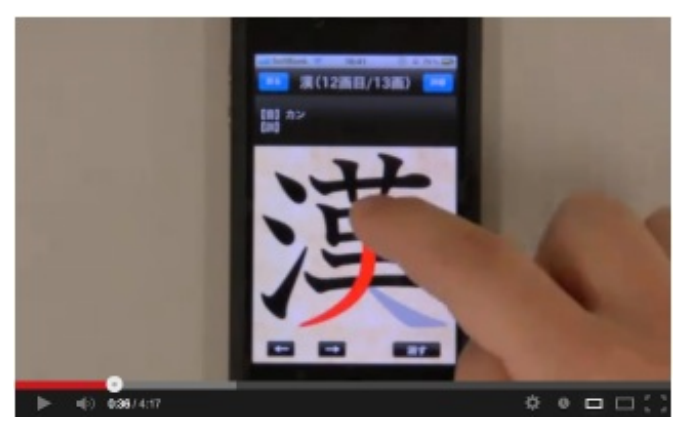

iPhone/iPadアプリ 常用漢字筆順辞典[Version3.0.0-YouTube](https://www.youtube.com/watch?v=UIRLtrtwdqM&feature=player_embedded)

子供の名前に使われている漢字なども調べたりします。

放課後、教材園を見に行ったら、ヘチマの花の中でミツバチが動き回っていました。 iPhoneを持ち歩いていたので、写真や動画を撮影することができました。

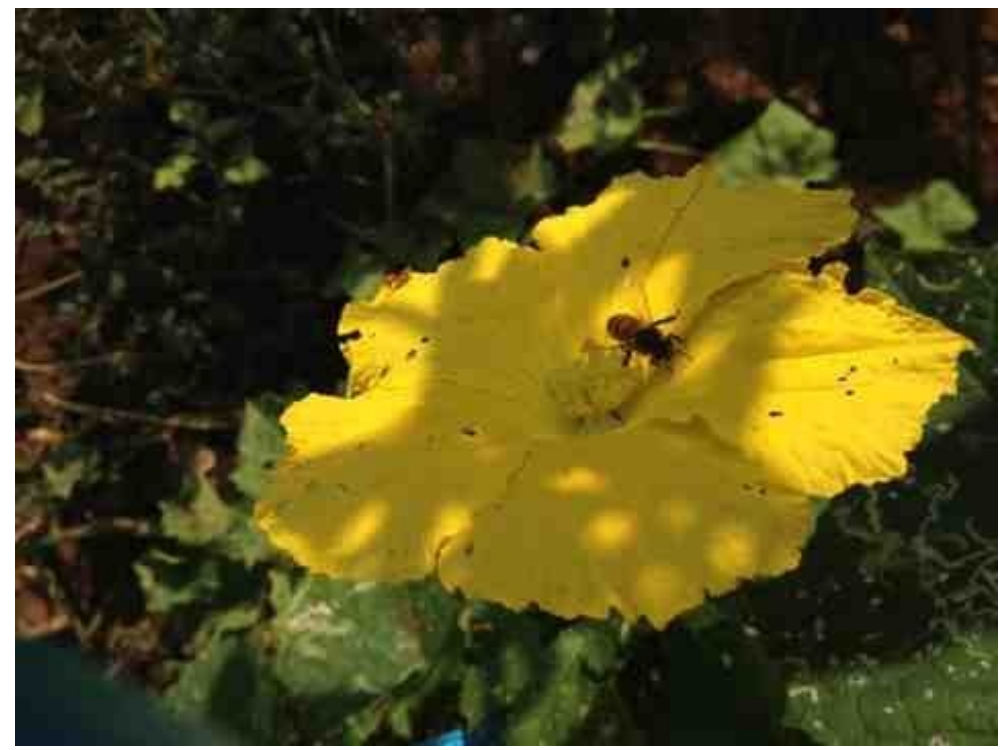

夏休みのある日、花壇の水かけをしていたら、きれいな蛾が止まっていました。

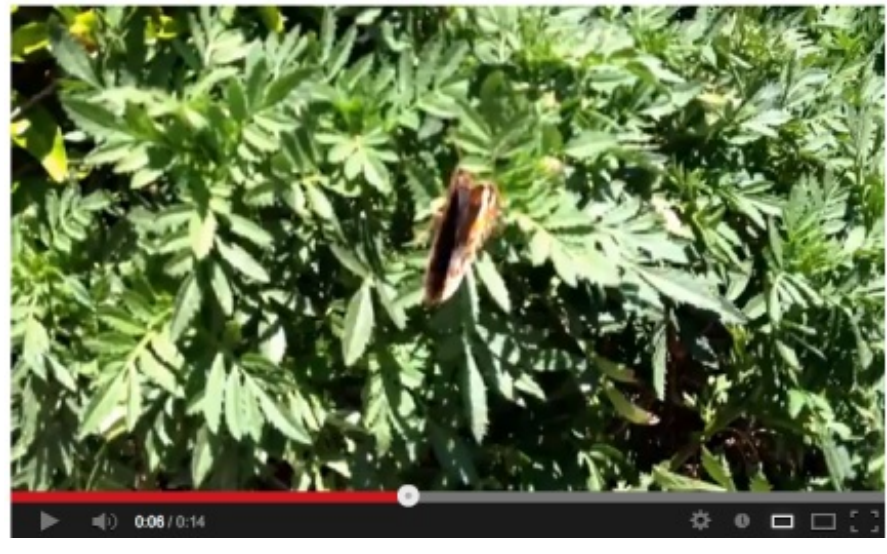

[アオタテハモドキ](http://www.youtube.com/watch?v=be2XzANoB8A)-YouTube

羽を閉じてじっとしているのかと思ったら、ときどき一瞬だけパッと開くのです。 この時は羽を開いている写真を撮るために、iPhoneのアプリを使いました。

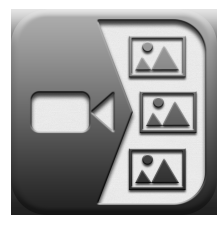

Video 2 Photo - [ムービーから写真を抜き出す](https://itunes.apple.com/jp/app/video-2-photo-mubikara-xie/id487353844?mt=8&uo=4) App Store

価格:170円

ジャンル:写真/ビデオ

撮影した動画をこのアプリで選択すると、動画がフィルムのように1コマずつ表示されます。

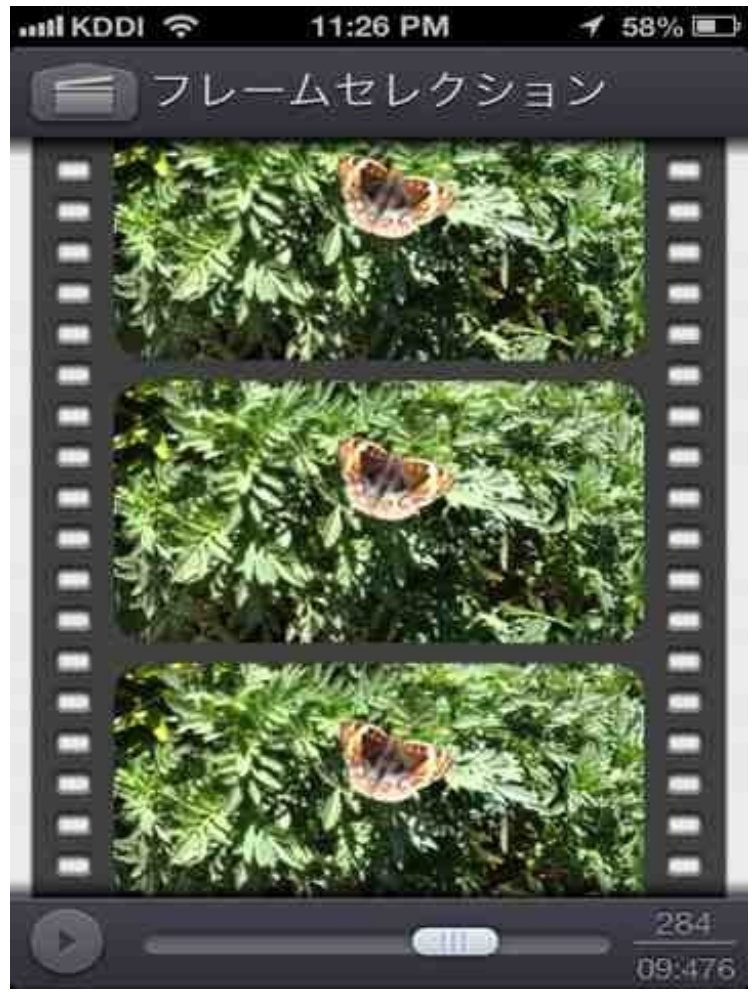

いい感じに開いている部分をカメラロールに送ります。

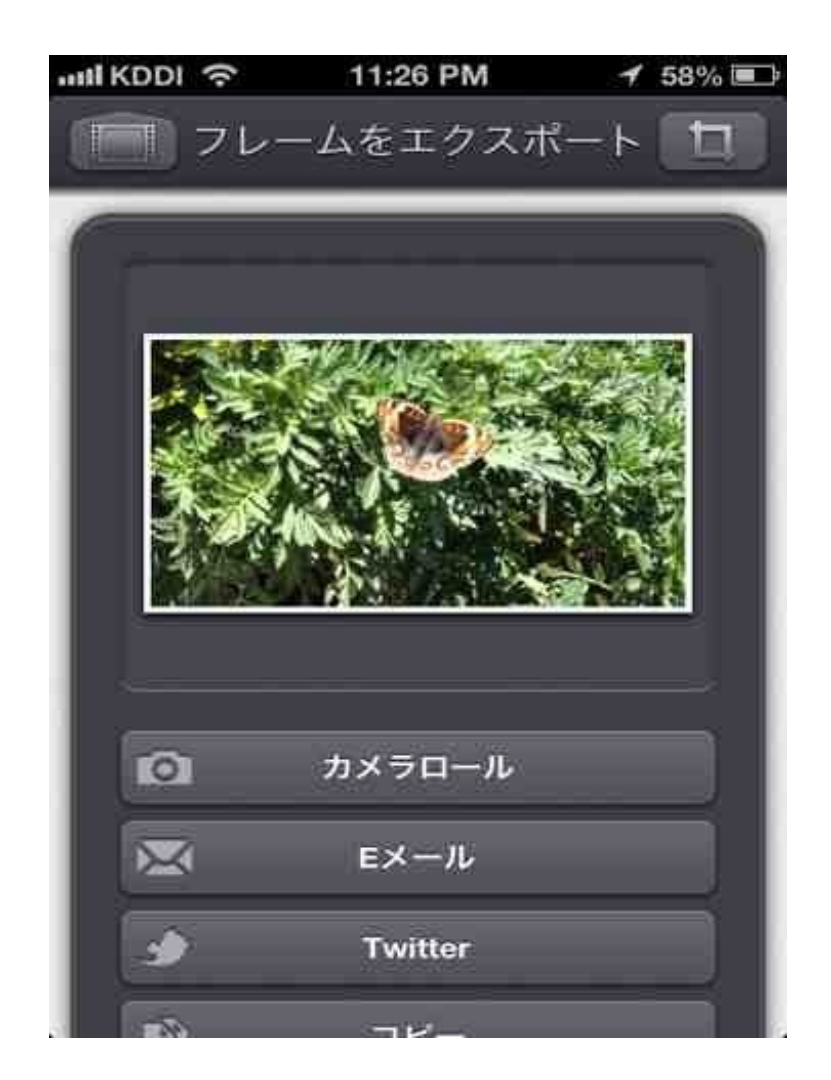

できあがりです。

「蛾 目玉」「蛾 カラフル」などでGoogleの画像検索から名前を探しました。

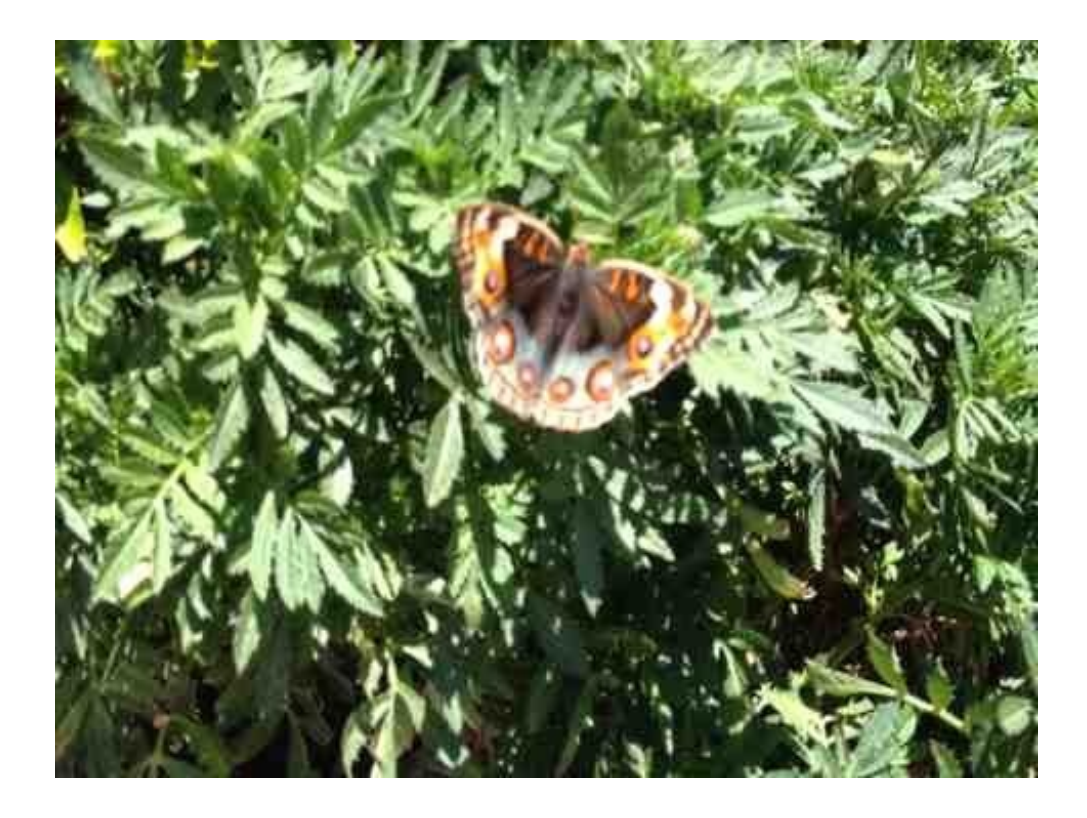

[アオタテハモドキ](http://www.google.co.jp/search?&q=%E3%82%A2%E3%82%AA%E3%82%BF%E3%83%86%E3%83%8F%E3%83%A2%E3%83%89%E3%82%AD&tbm=isch&biw=1069&bih=806&sei=Rh_7UcmCEsbSkAW-8YHwBQ)という熱帯に住む蛾だということがわかりました。

植物と違い、虫との遭遇は突然訪れます。

理科を教えているので、こういうときはすかさず撮影して授業で使っていきたいと思います。

5年生の理科でメダカの飼育をしました。 水槽の水草に、卵が見られるようになったので、解剖顕微鏡で観察をしました。 その時、顕微鏡の20倍のレンズにiPhoneを近づけて撮影してみました。 うまく撮影することができました。

これは生まれたばかりの卵です。 まだ未分化の状態です。

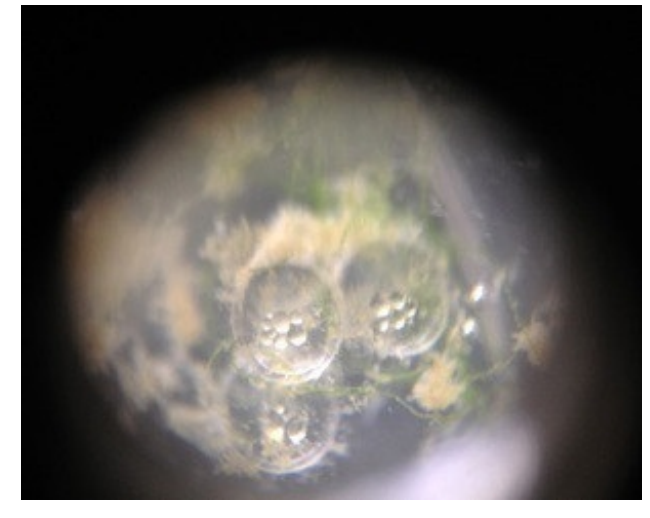

こちらは4〜5日経ったものだと思います。 目がはっきり見えています。 心臓の動きもわかります。

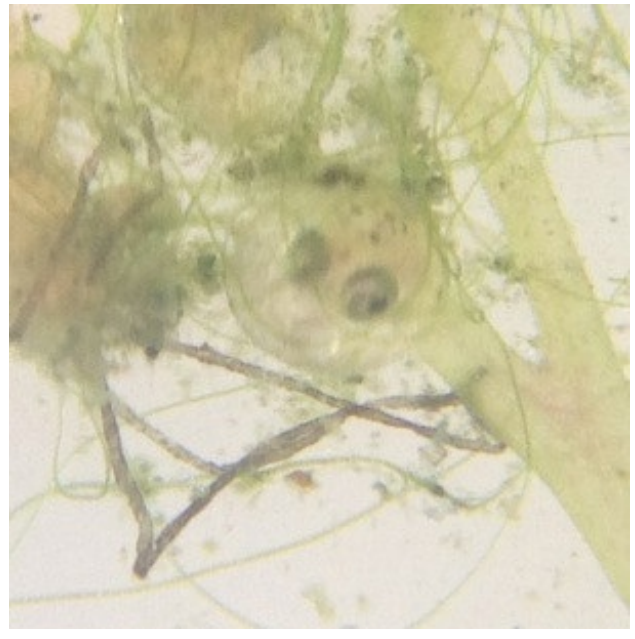

ビデオに切り替えて心臓の動きを録画してみました。

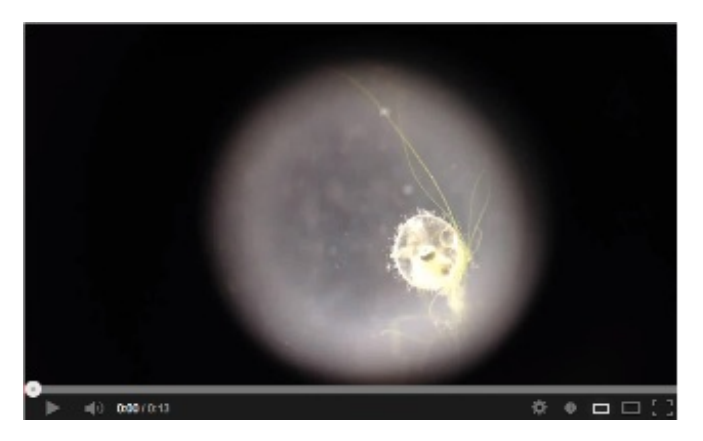

[メダカの卵](http://www.youtube.com/watch?v=XQaUfS1vWmA)-YouTube

飼育している小動物の成長記録は、写真よりも動画の方がいいです。

夏休みは晴天続きで、勤務校の植物も元気に育っていました。 ふと、写真に日付を入れられるアプリがないかと思って探してみました。

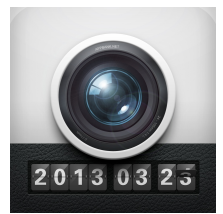

DateCam S - [写真に日付を](https://itunes.apple.com/jp/app/datecam-s-xie-zhenni-ri-fuwo/id325080036?mt=8&uo=4)【App Store】 価格:無料

ジャンル:写真/ビデオ

このアプリで写真を撮ると、写真に日付を入れてくれます。

校庭のモモタマナです。

右下にデジタルフォントで日付が書き込まれています。 モモタマナは暖かい地方で育つ広葉樹で、紅葉したり落葉したりします。

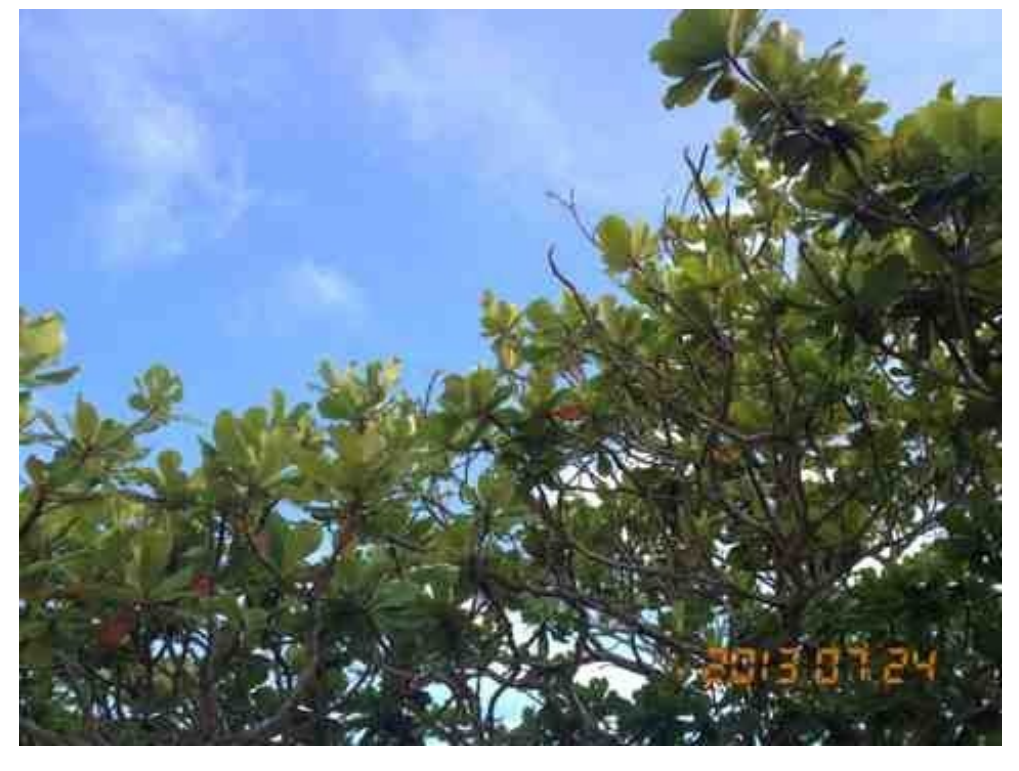

メランポジウムです。 暑くなってから、急激に成長しました。

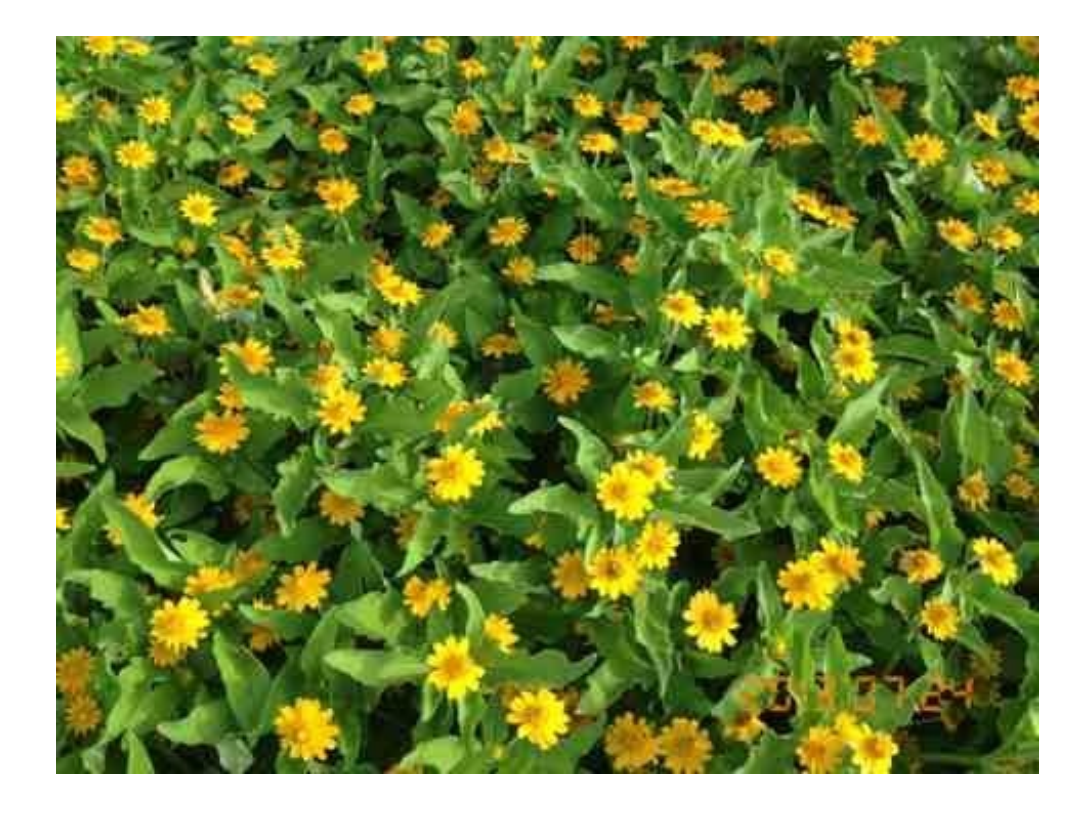

ヒマワリの中で遊ぶミツバチです。

この品種、花は小さいのですが高さは2m以上あります。

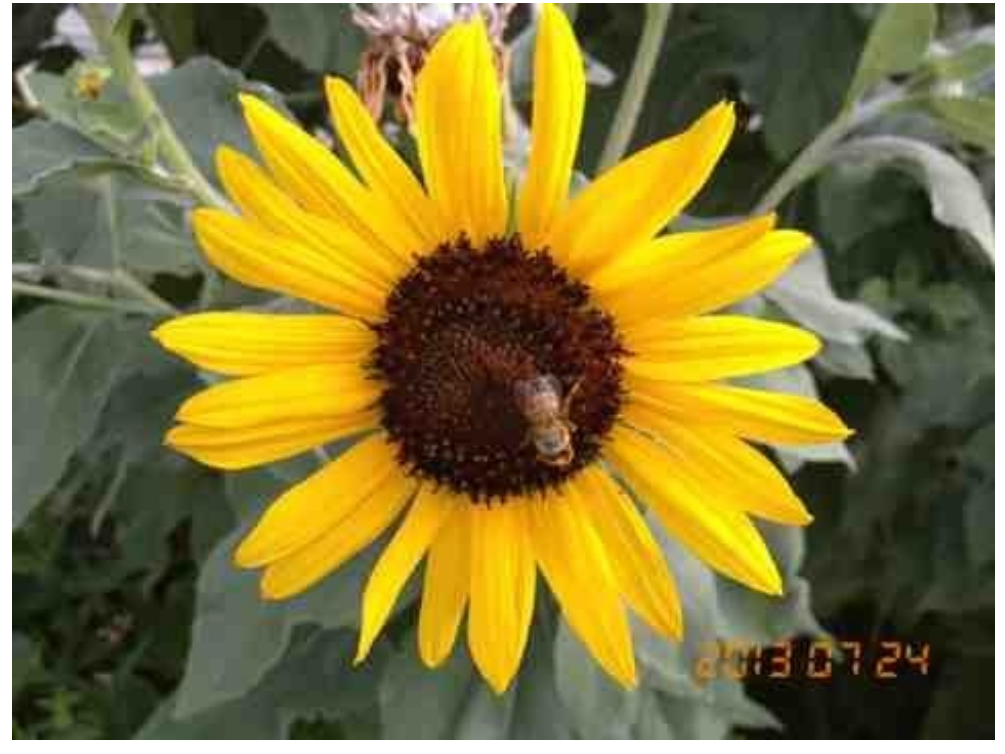

鉢植えのトレニアです。 葉っぱの色も明るいです。

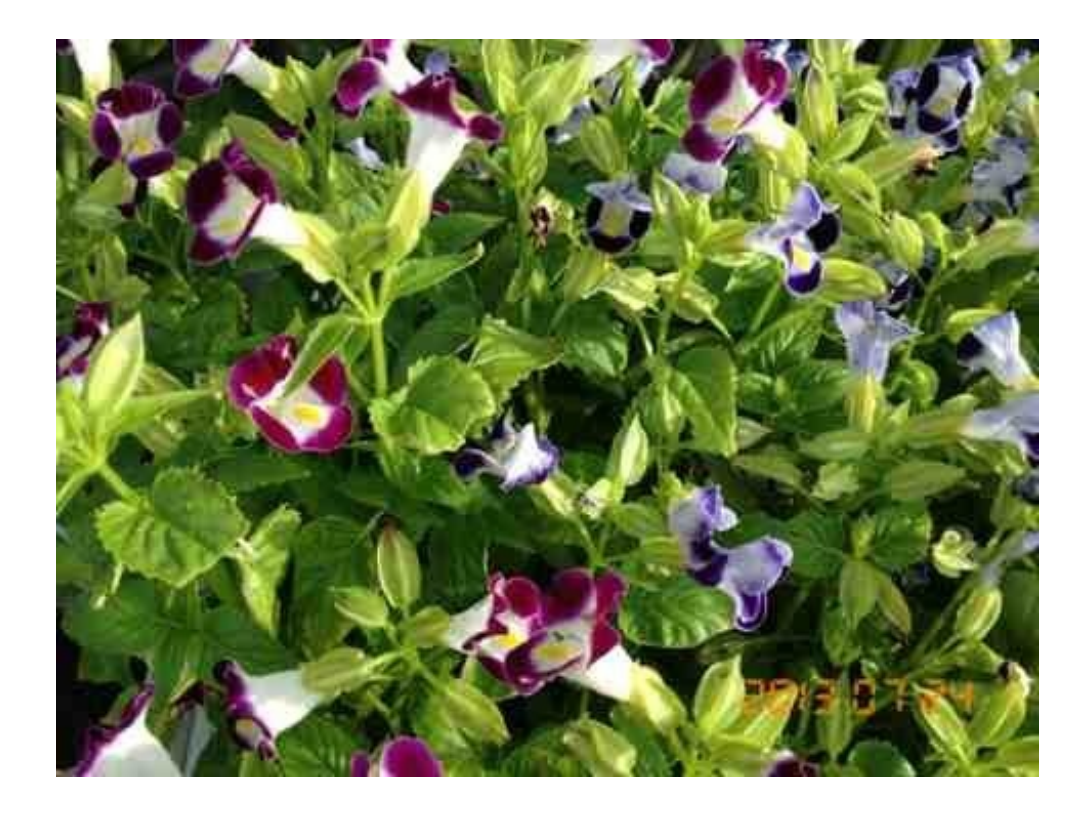

教材園のオクラも食べごろになってきました。 大きくなりすぎると硬くなるので朝夕チェックしています。

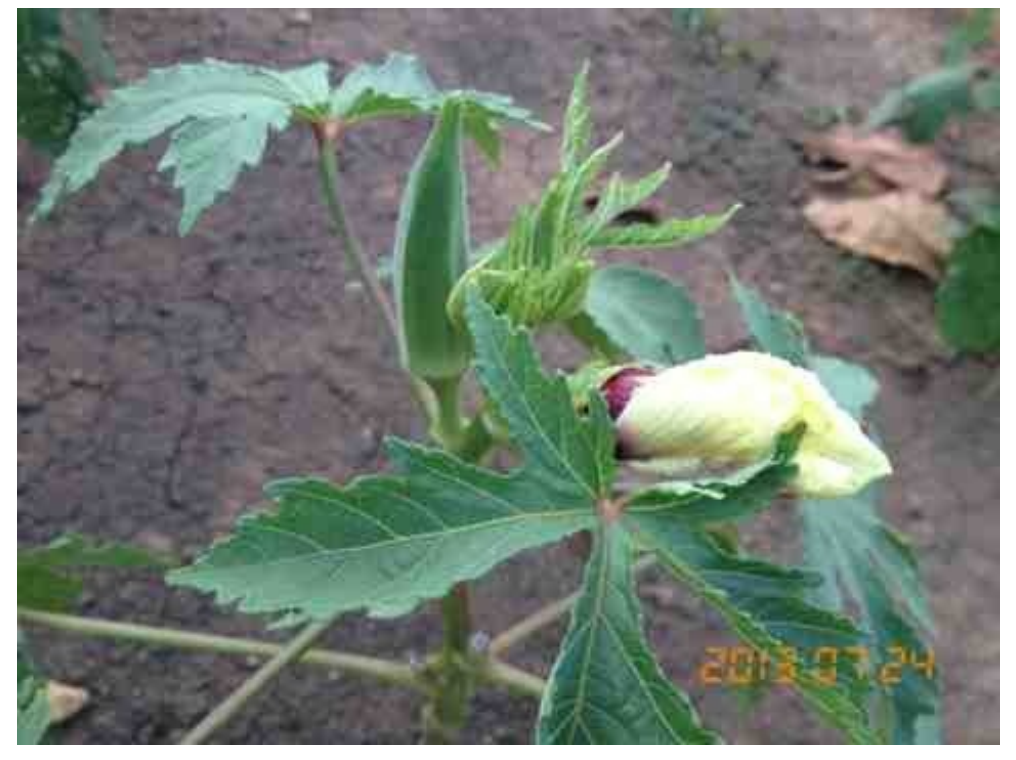

地味な機能だけど便利だと思います。

## アプリ「ボイスメモ」で卒業式の歌や答辞を録音する

音楽の時間、専科の先生の下でクラスの子たちが卒業式の歌の練習をしていました。 「流れ行く雲を見つめて」という、ぼくの好きな曲です。 授業を見に行ったぼくは、iPhoneのボイスメモで録音をしました。 合唱の様子を記録するには「動画」と「録音」の2種類あります。 今回は歌に集中させるために、カメラを向けなくてもできる「録音」をしました。

iPhone4Sのマイクは、ホームボタンから向かって左下のメッシュの穴です。 録音するときはここをふさがないようにして、音源に向けます。

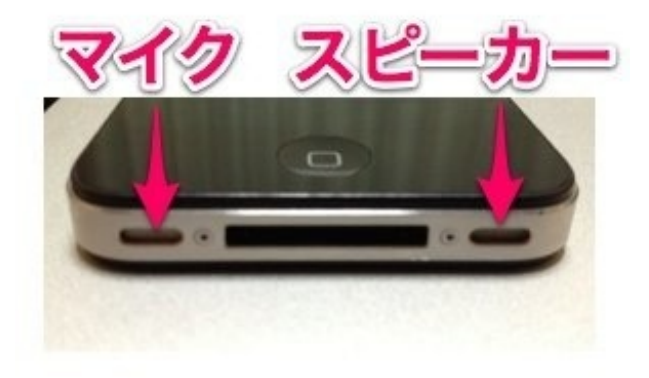

授業の後、録音した歌声を再生して聞きながら教室に戻りました。

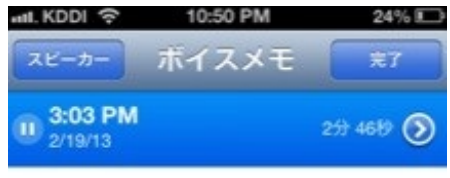

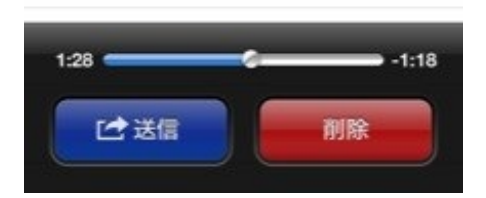

数日後の朝会では、答辞の様子も録音しました。

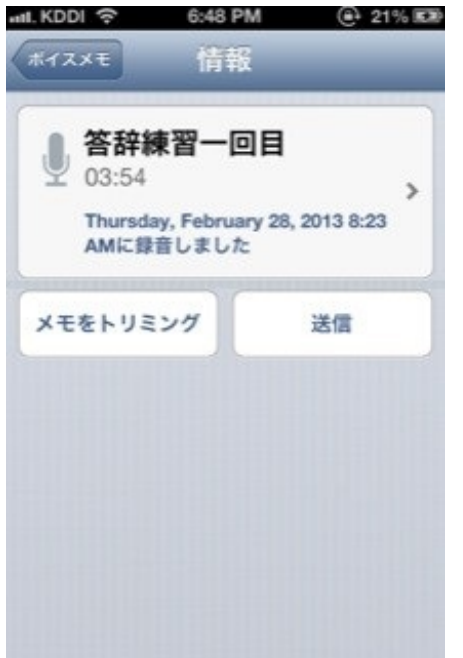

教室に戻って、iPhoneをCDプレーヤーにつないで聞かせました。 「卒業式、みなさんの家族にはこんな感じで聞こえています。」 いい歌声と答辞でした。

学習発表会で行うダンスの練習をしました。 練習の時、音楽はiPhoneをスピーカーにつないで流しました。

ダンスの振り付けは動きが速い部分や複雑な部分もあります。 難しいポイントを絞って練習するために、「耳コピプレーヤー」というアプリを使いました。

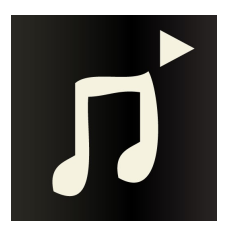

[耳コピプレーヤー](https://itunes.apple.com/jp/app/erkopipureya-slow-player/id424854443?mt=8&uo=4) Slow Player App Store 価格:450円 ジャンル:ミュージック

このアプリはiTunesに入っている曲をスローや倍速で再生して聞けます。 無料版もありますが、こちらは再生スピードの設定が75%までしかできません。

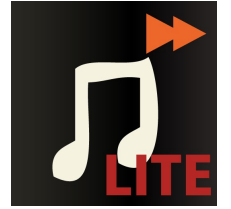

**[耳コピプレーヤー](https://itunes.apple.com/jp/app/erkopipureya-slow-player-lite/id427185230?mt=8&uo=4) Slow Player Lite App Store** 

価格:無料 ジャンル:ミュージック

「曲を選択」をタップして選びます。

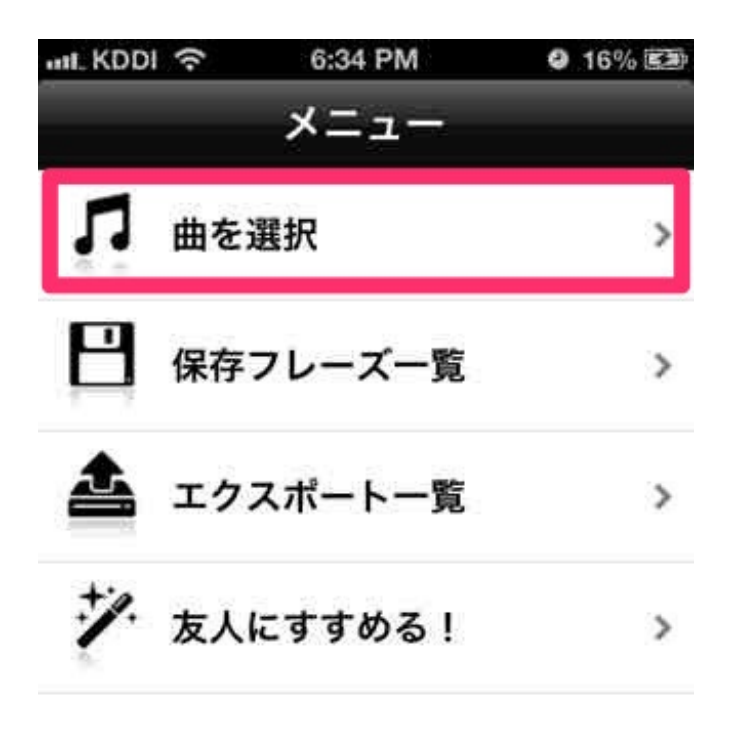

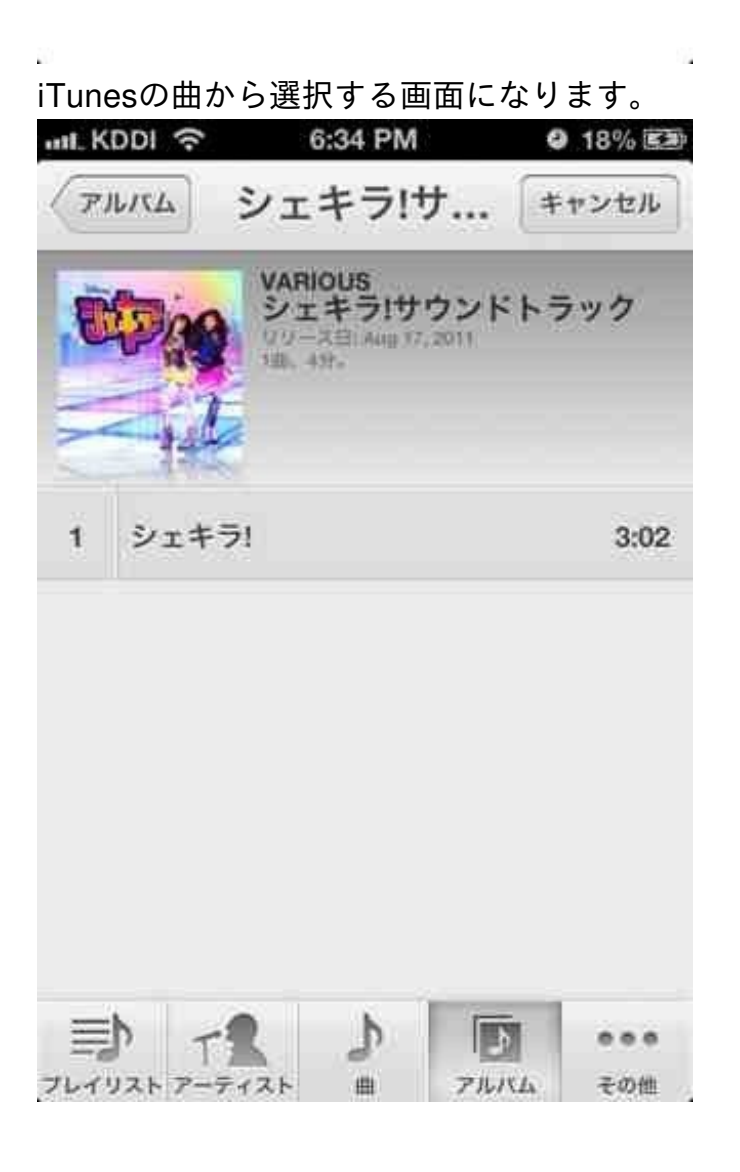

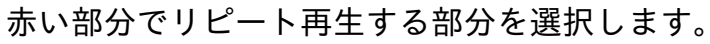

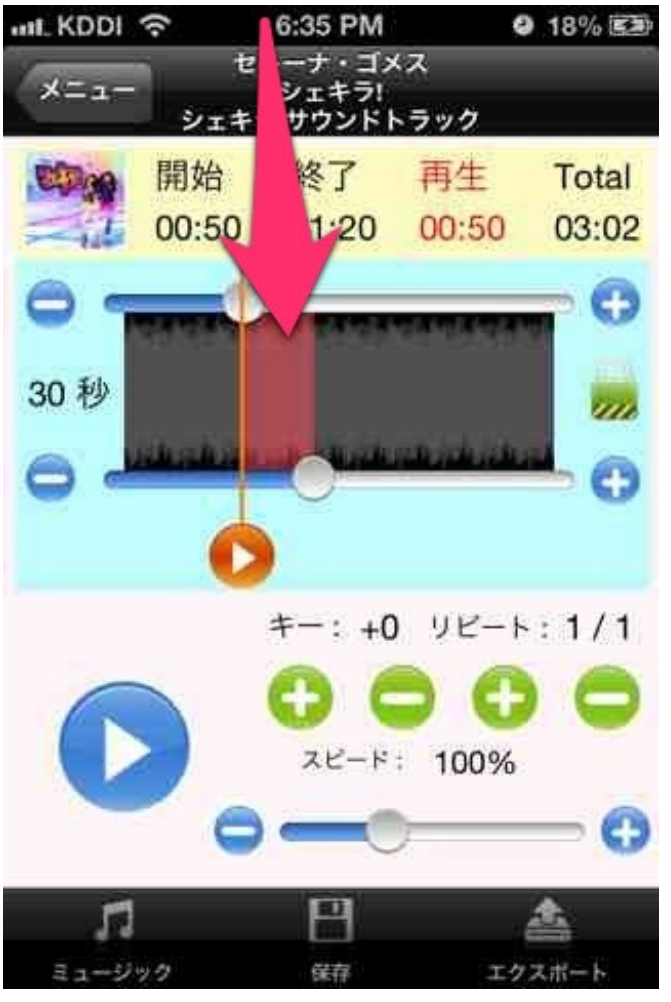

リピートする回数を指定します。

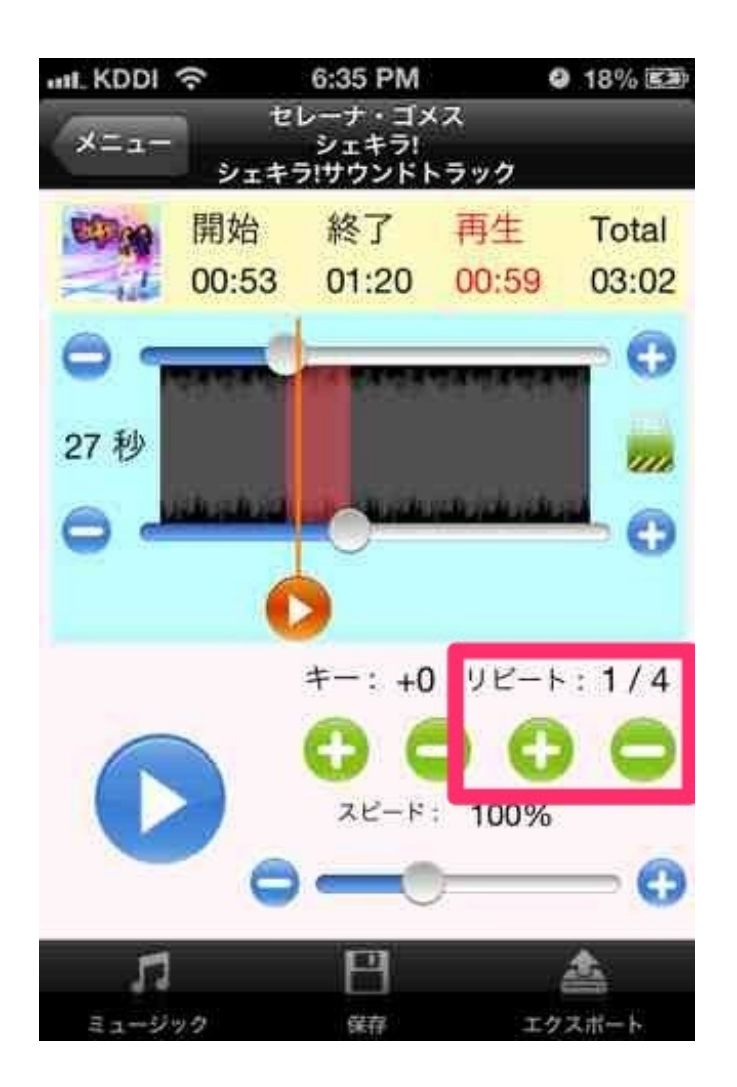

再生スピードは50%〜200%まで指定できます。 ある程度踊れるようになったら、スピードを上げて踊ってみるのもいいかもしれません。

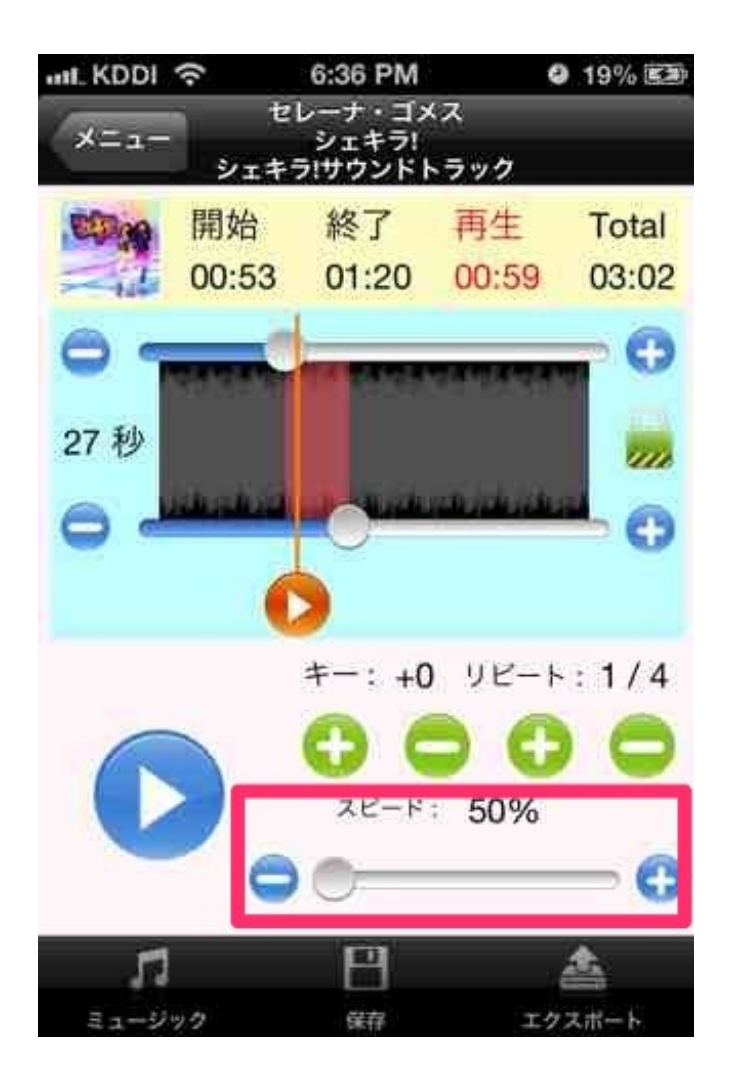

再生ボタンを押せば、指定したスピードでの再生&リピートができます。

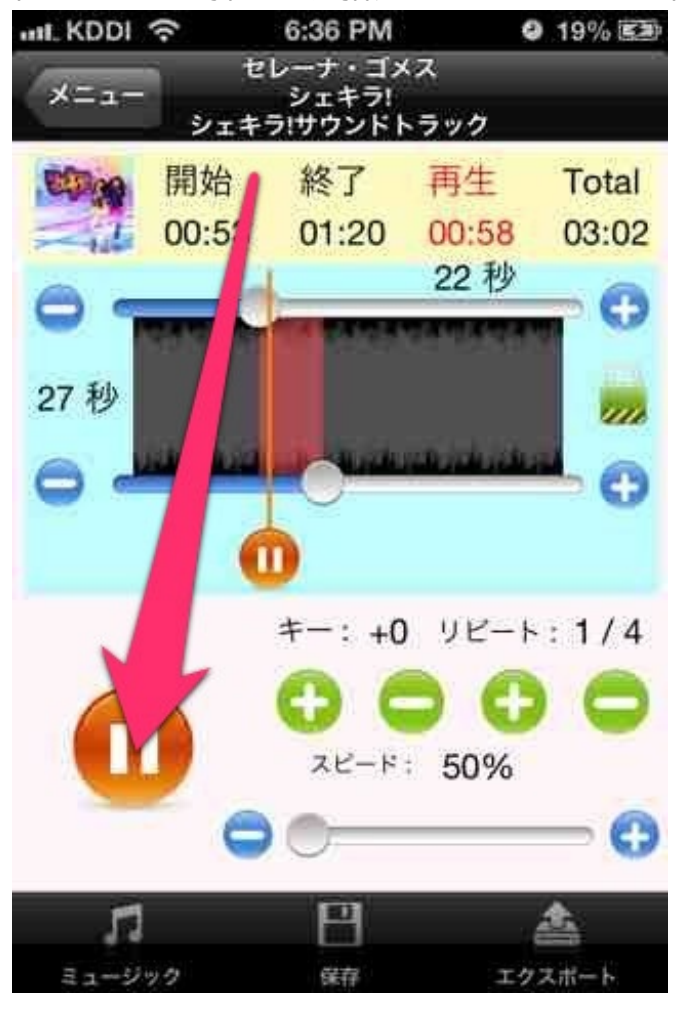

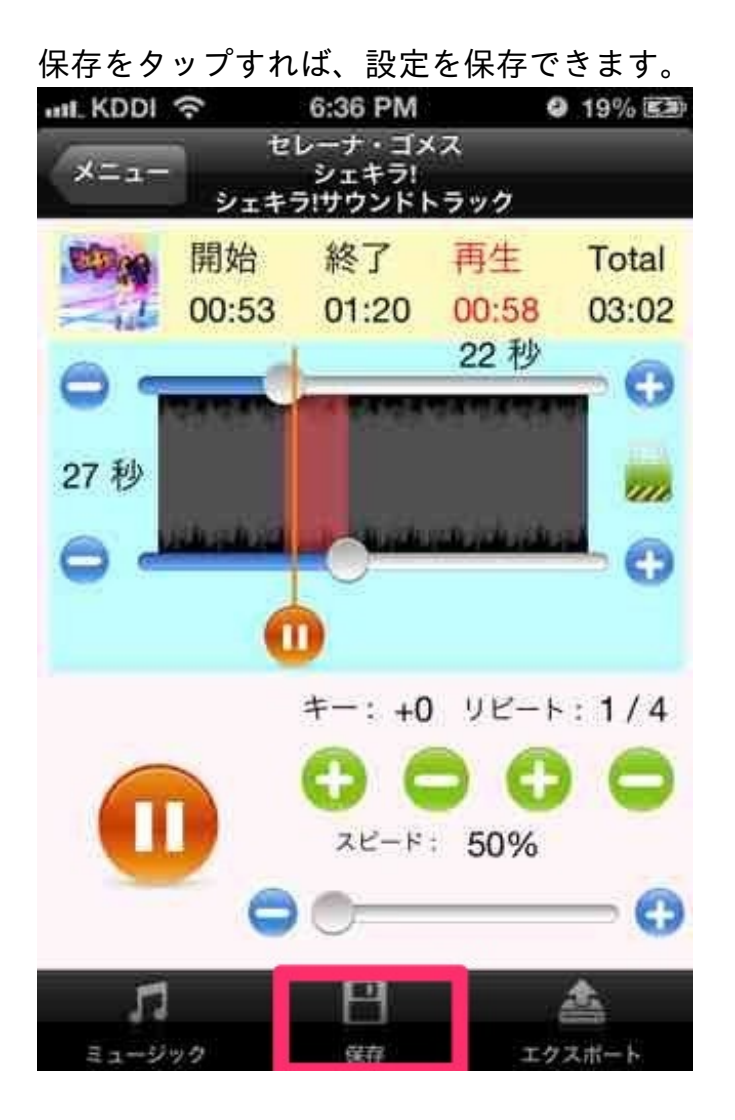

エクスポートをタップすれば、指定したスピード&リピート回数の練習曲ができあがります。

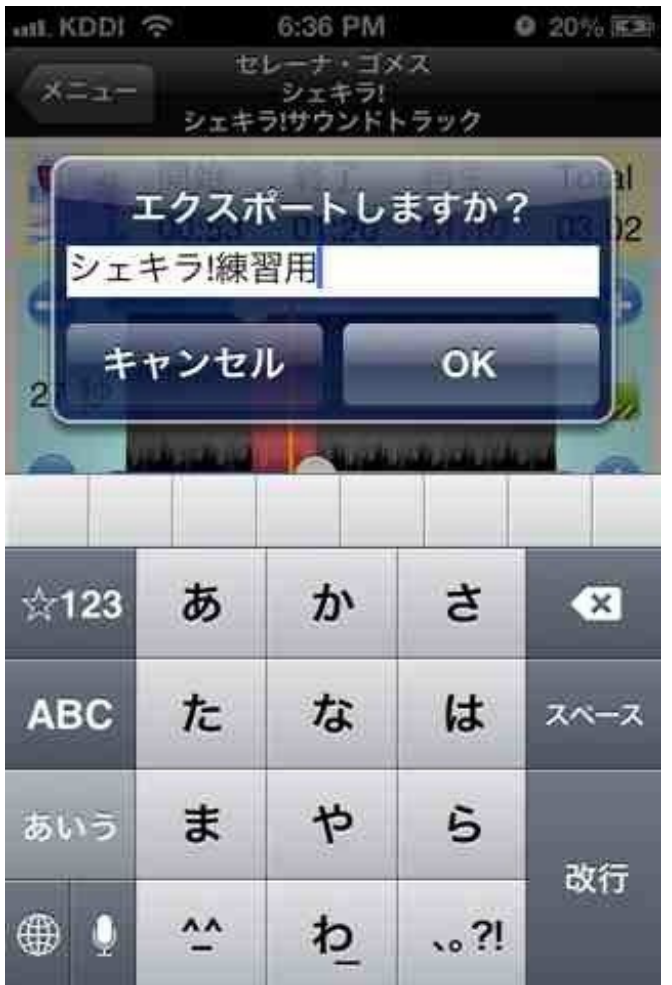

以前はパソコンで編集して練習曲を作っていた頃もありました。 授業の準備が格段に楽になりました。

研修会がよその学校で開かれることになりました。 初めて行く学校です。 そんなときは必ずiPhoneの地図アプリで場所を確認しながら移動します。

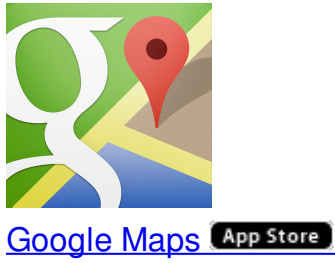

価格:無料 ジャンル:ナビゲーション

Googleマップアプリで、学校名を入力します。 すると、現在地からの道順や所要時間が表示されます。

「小学校」とだけ入力すると、近隣の小学校がすべてマークされます。

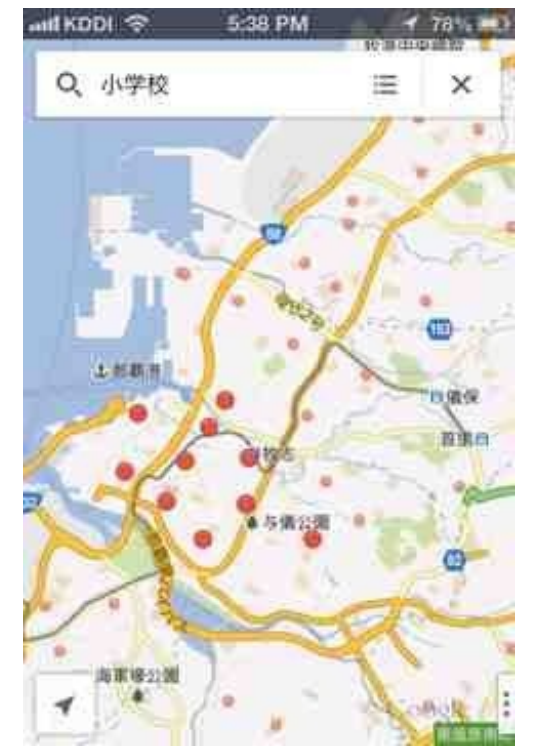

住所がわかっている場合は、そっちの方が入力しやすい場合もあります。 「1丁目1番地1号」は、「1.1.1」でもOKです。

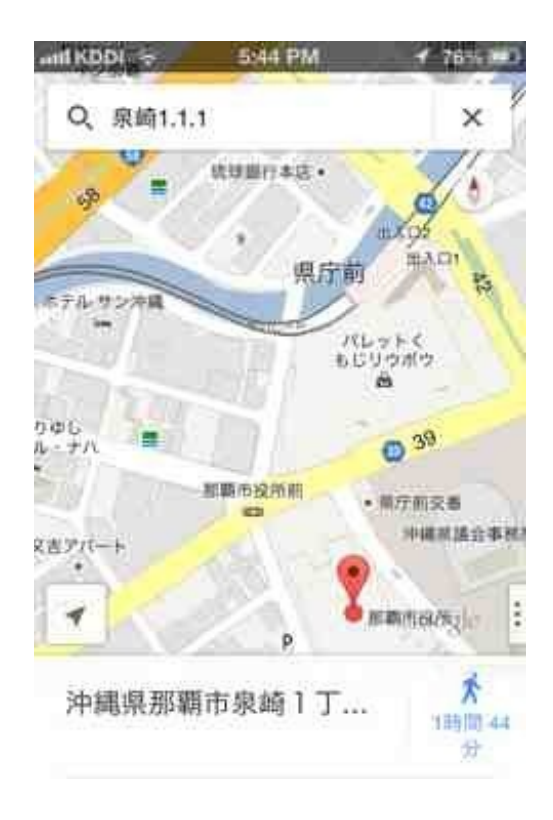

また、住所を知りたい地点を長押しすると住所が表示されます。

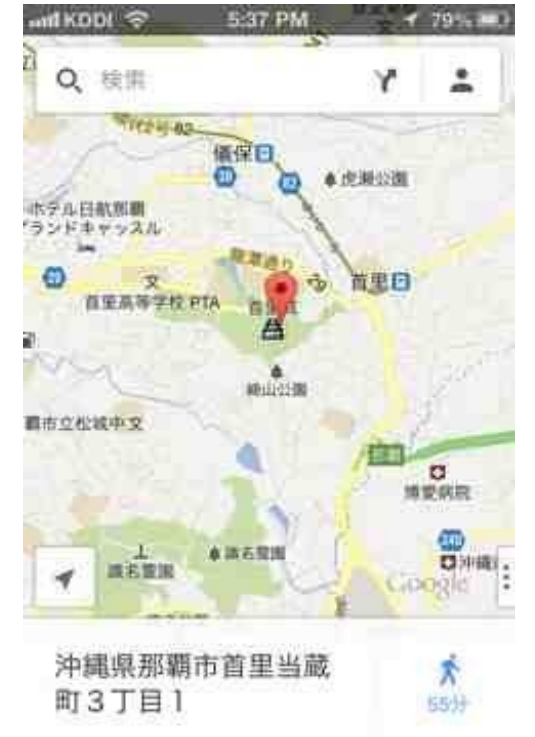

地図の拡大・縮小は、2本の指で開いたり閉じたりする方法が一般的です。 片手で操作する場合は、親指でダブルタップした後、親指を画面から離さずに上下させることで 可能です。

ぼくは方向音痴なのですが、iPhoneを手にしてからは道に迷うこともなくなりました。

ぼくはやるべき仕事があれば、職場では付箋紙に書いて机に貼ることが多いです。

家に帰ってから思い出したり思いついたりした仕事は、iPhoneの「リマインダー」に登録して、 翌日の朝イチでアラームが鳴るように設定します。

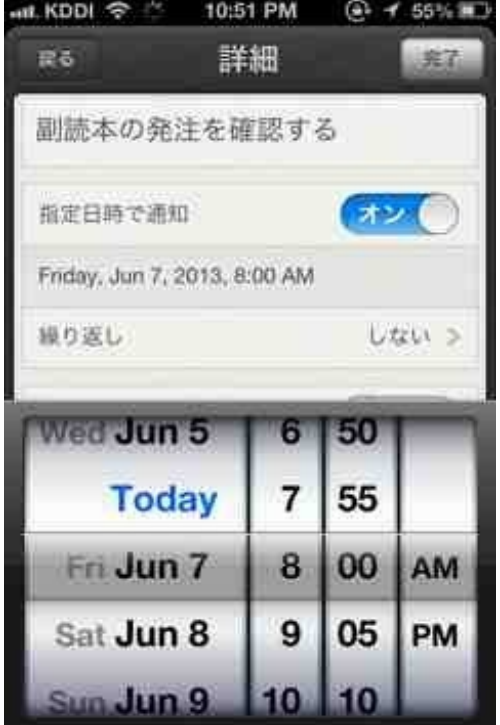

こうしたToDoリスト系のアプリはいろいろありますが、「リマインダー」でぼくは満足してい ます。

天候をチェックするために、ぼくはiPhoneのホーム画面に天気予報のWebサイトのアイコンを作 っています。

## 現在はこの4つのアイコンを一つのフォルダに入れています。

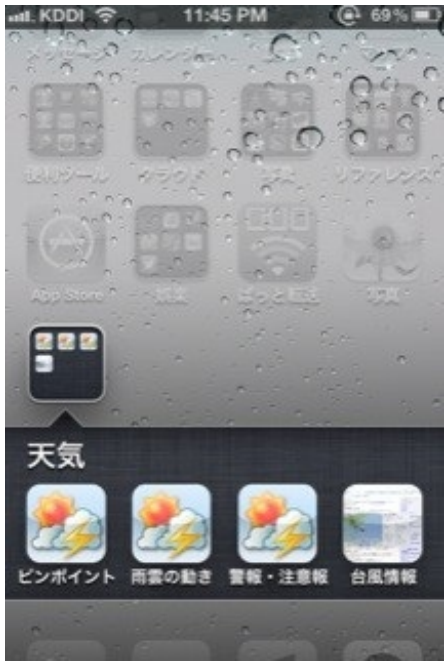

**Yahoo!**のピンポイント天気 勤務地の週間天気などの概況を見ています。 天気によっては時間割を変えることもあります。 11:15 PM  $6276%$ 千代田区の天気 - YT天気・災害 weather.yahoo.co.jp/we. C Google Y! 天気·災害

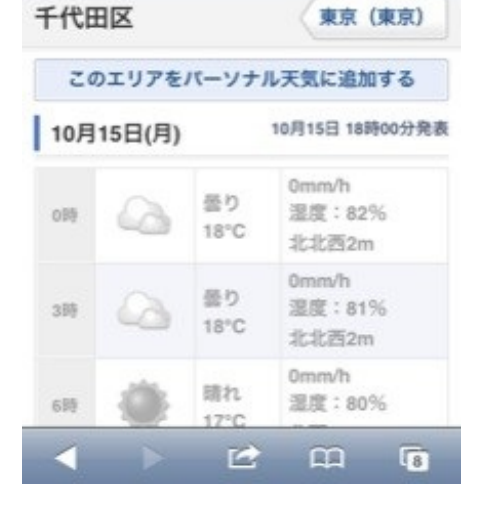

## **Yahoo!**の雨雲の動き

雨雲がかかるおおよその時刻を確認しています。 雨雲の動きによってはその日の時間割を入れ替えることもあります。

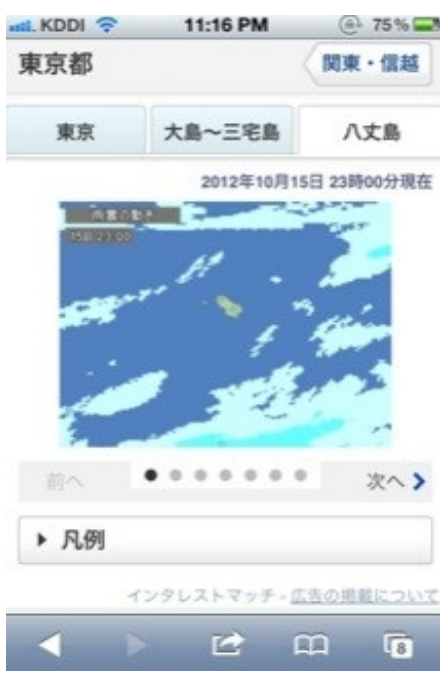

**Yahoo!**の警報・注意報

暴風警報や雷注意報などが発令されていないか確認しています。

休校や臨時下校、屋外での活動の中止などに備えます。

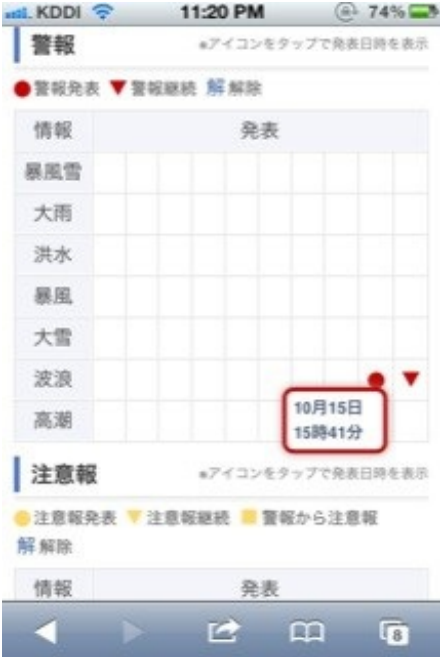

# 気象庁の台風情報

台風の大きさや進路を確認しています。

勤務地は台風が近づくと交通に影響が出るので、このサイトをよく見ます。

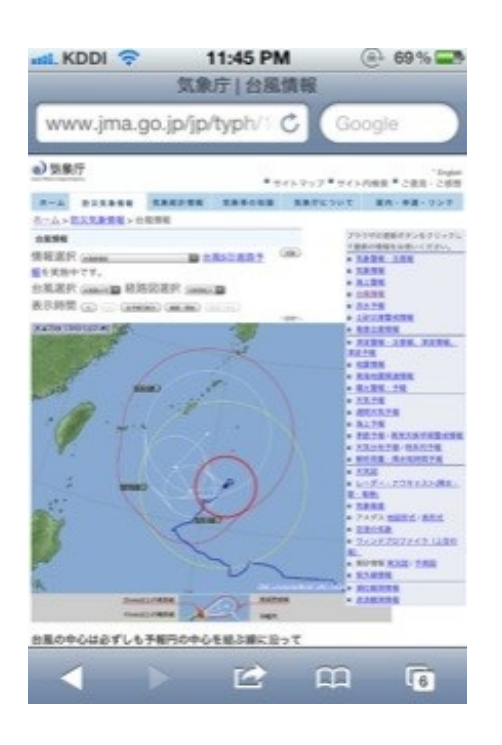

ホーム画面への貼り付けの手順は次の通りです。

(1)貼り付けたいサイトをSafariで表示する。

(2)下段真ん中の「アクション」をタップする。

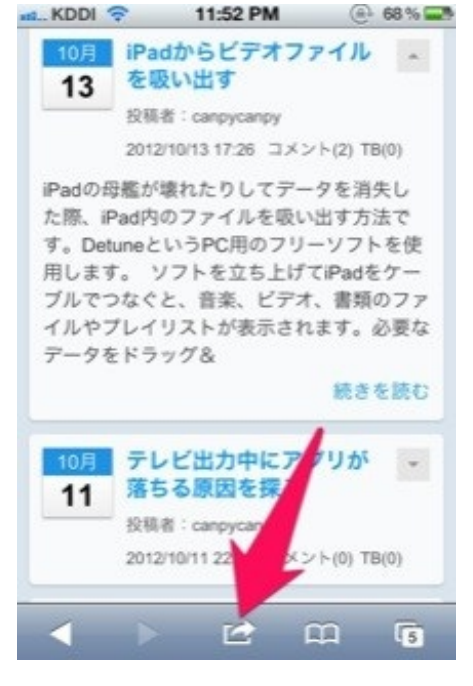

(3)「ホーム画面に追加」をタップする。

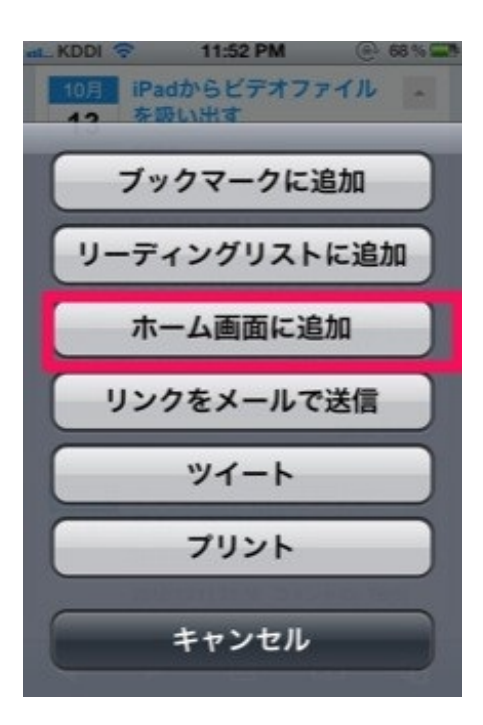

(4)全角6文字以内で名前をつけて追加する。

よくチェックするWebサイトはアイコンにしておくのも1つの方法ですね。

勤務校では職員日直のとき、校内の施錠をして回ります。 季節によっては夕方でも真っ暗になり、足下が見えないことがあります。 懐中電灯は必需品です。

ぼくはiPhoneのライトアプリで足下を照らしながら巡回しました。

ライトアプリはたくさんありますが、ぼくがよく使っているのは「懐中電灯」です。

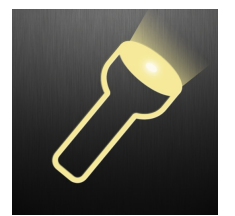

||[懐中電灯。](http://itunes.apple.com/jp/app/huai-zhong-dian-deng/id380248105?mt=8&uo=4)【App Store】 価格:無料 ジャンル:ユーティリティ

広告が入りますが無料です。

点滅もできます。

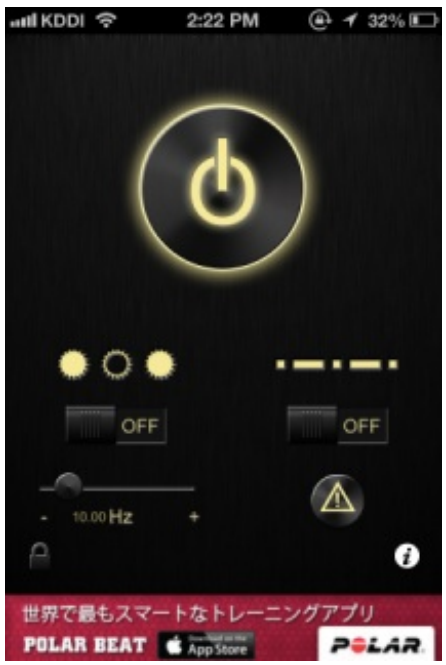

iPhoneはこれ1台でカメラ、ビデオカメラ、ICレコーダー、携帯音楽プレーヤー、カーナビ、電子 辞書、電卓、懐中電灯などの機能を代替してくれます。 教室で使う教材や教具もかなり変化していくでしょうね。

新しく赴任する職員との引き継ぎの会を持ちました。 学校や宿舎の様子などをiPhoneで撮影し、それを紙に印刷したものを準備していたのですが、持 参するのを忘れてしまいました。

iPhoneで見せるには画面が小さいので、iPadに転送して見てもらいました。 使ったのは「ぱっと転送」というアプリです。

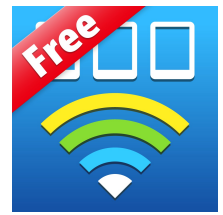

<u>[ぱっと転送](https://itunes.apple.com/jp/app/patto-zhuan-song-file-transfer/id522640799?mt=8&uo=4) File Transfer</u> App Store 価格:無料 ジャンル:仕事効率化

iPhoneとiPadの両方に入れておくことで、Wi-Fiに接続していなくても画像を送ることができます  $\circ$ 

始めにiPhone側のアプリを起動して、左上の+をタップします。

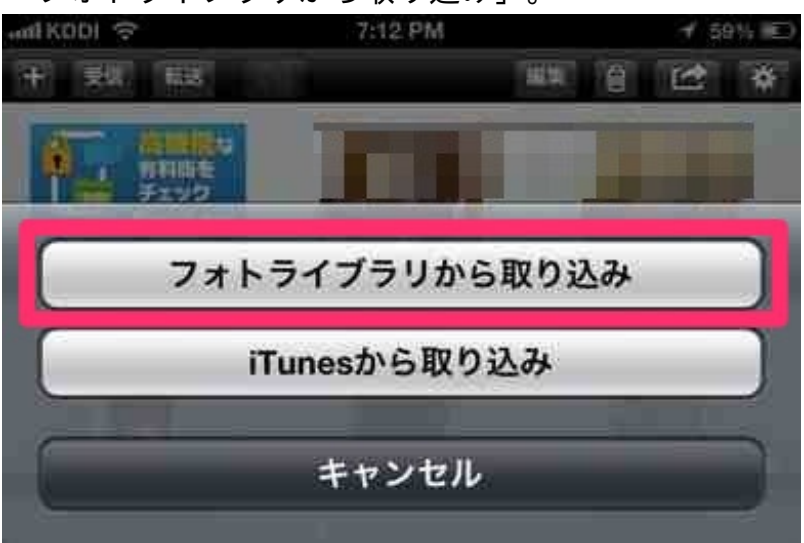

「フォトライブラリから取り込み」。

そしてカメラロールの画面から送りたい画像をタップします。

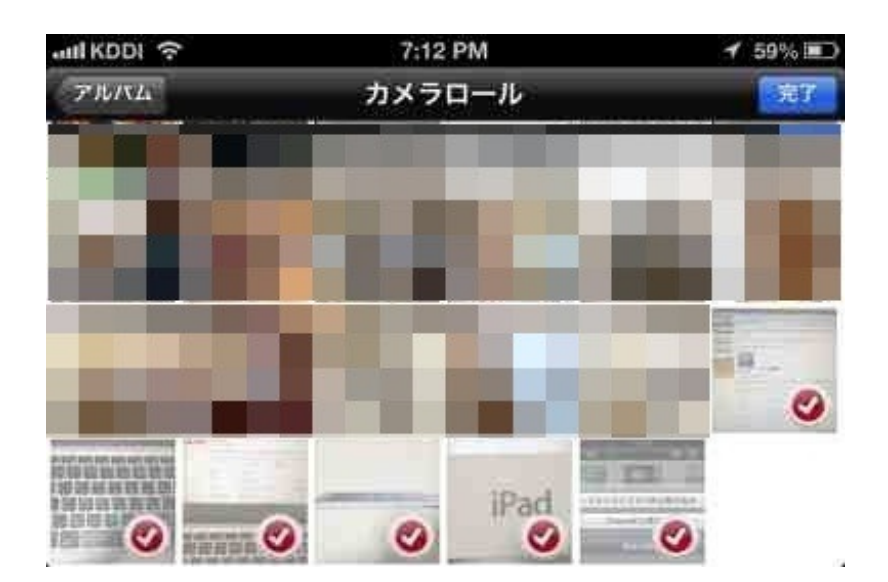

画像がアプリに取り込まれました。

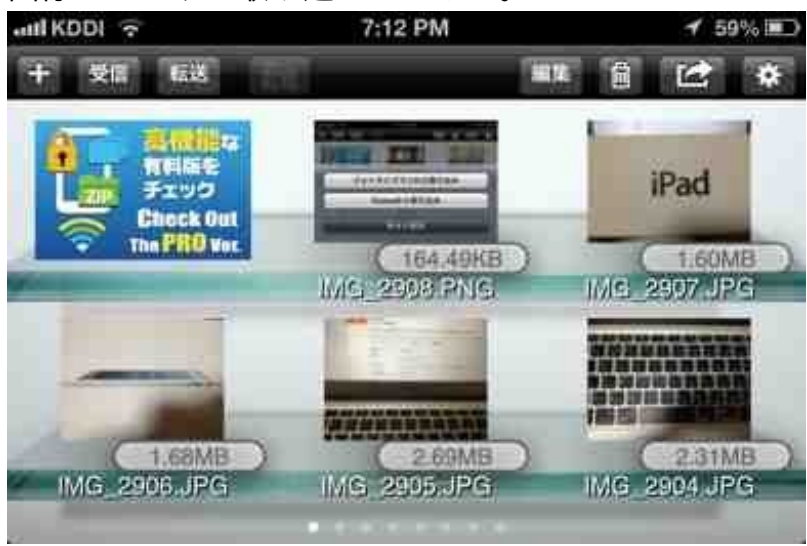

## 送りたい画像をタップして「転送」をタップします。

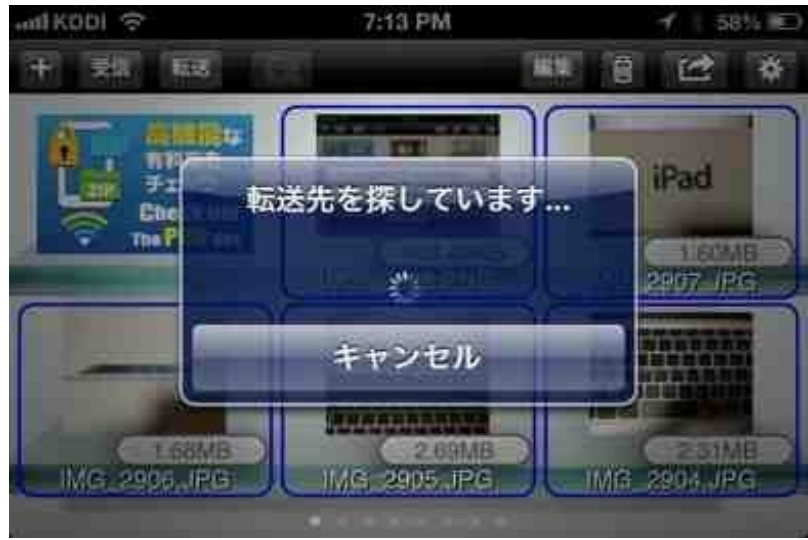

次にiPad側のアプリを起動して、「受信」をタップします。

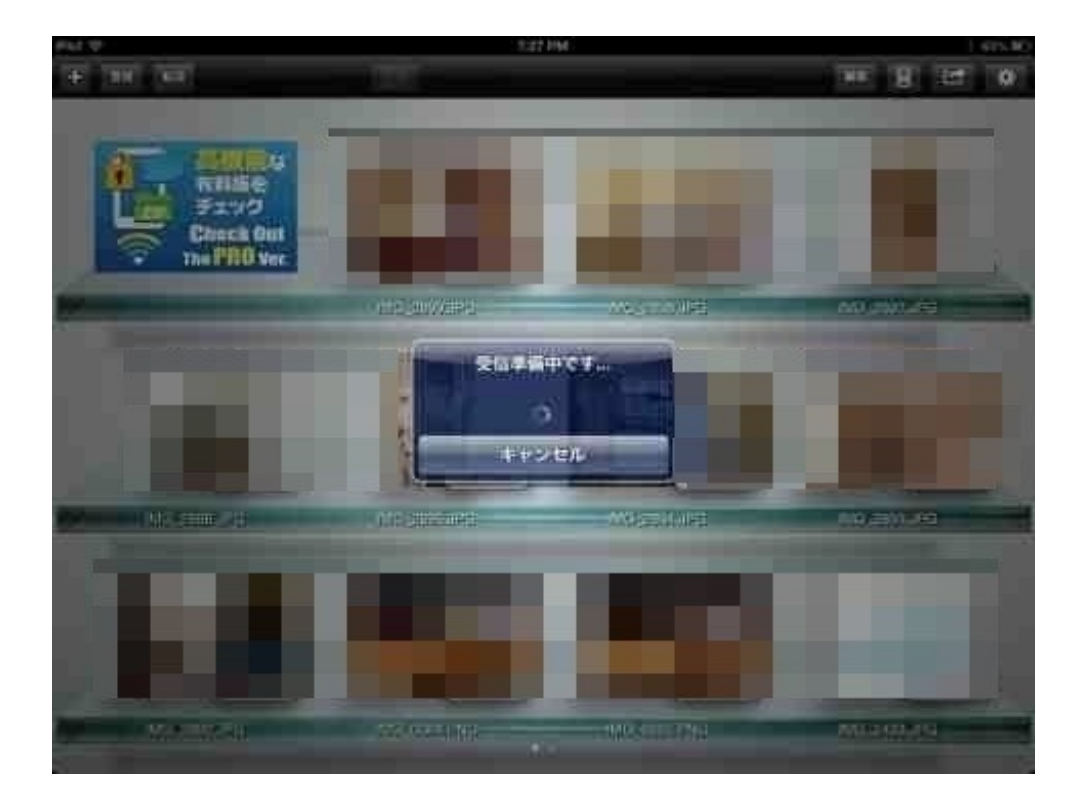

# すぐに受信が始まります。

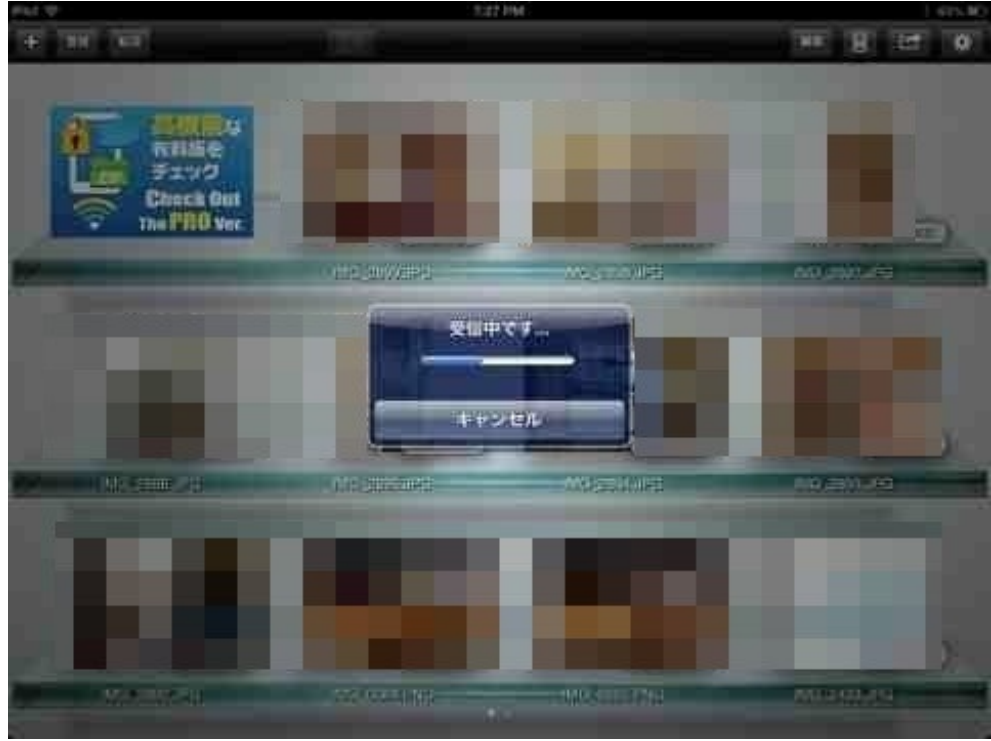

受信が終わりました。

iPhoneで写した写真をケーブルもWi-Fiもなしで送ることができました。

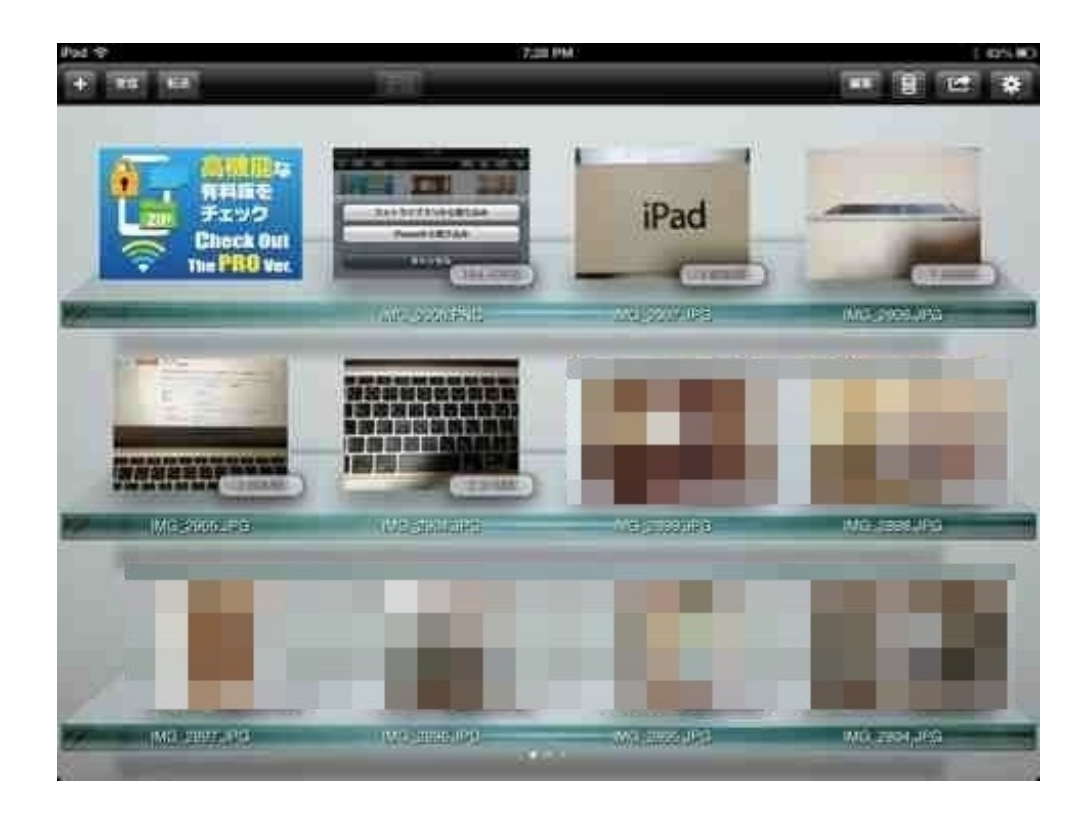

翌日、紙に印刷してちゃんと渡してきました。

5年生の理科で、卵の中にいるメダカの心臓が動いているところをiPhoneで撮影しました。 この動画をiPadに転送して見せることにしました。

iPadだと、 このように撮影されていても、指で部分的に拡大することができます。

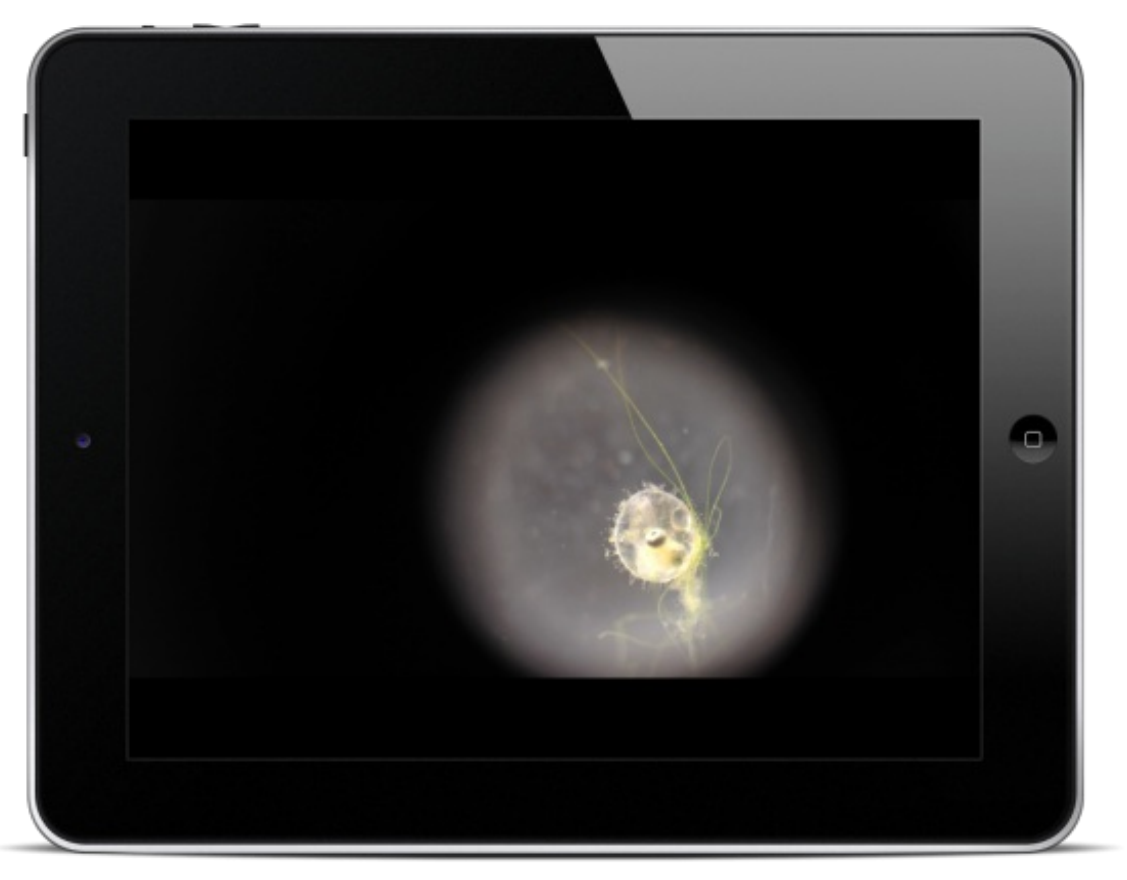

こんな感じです。

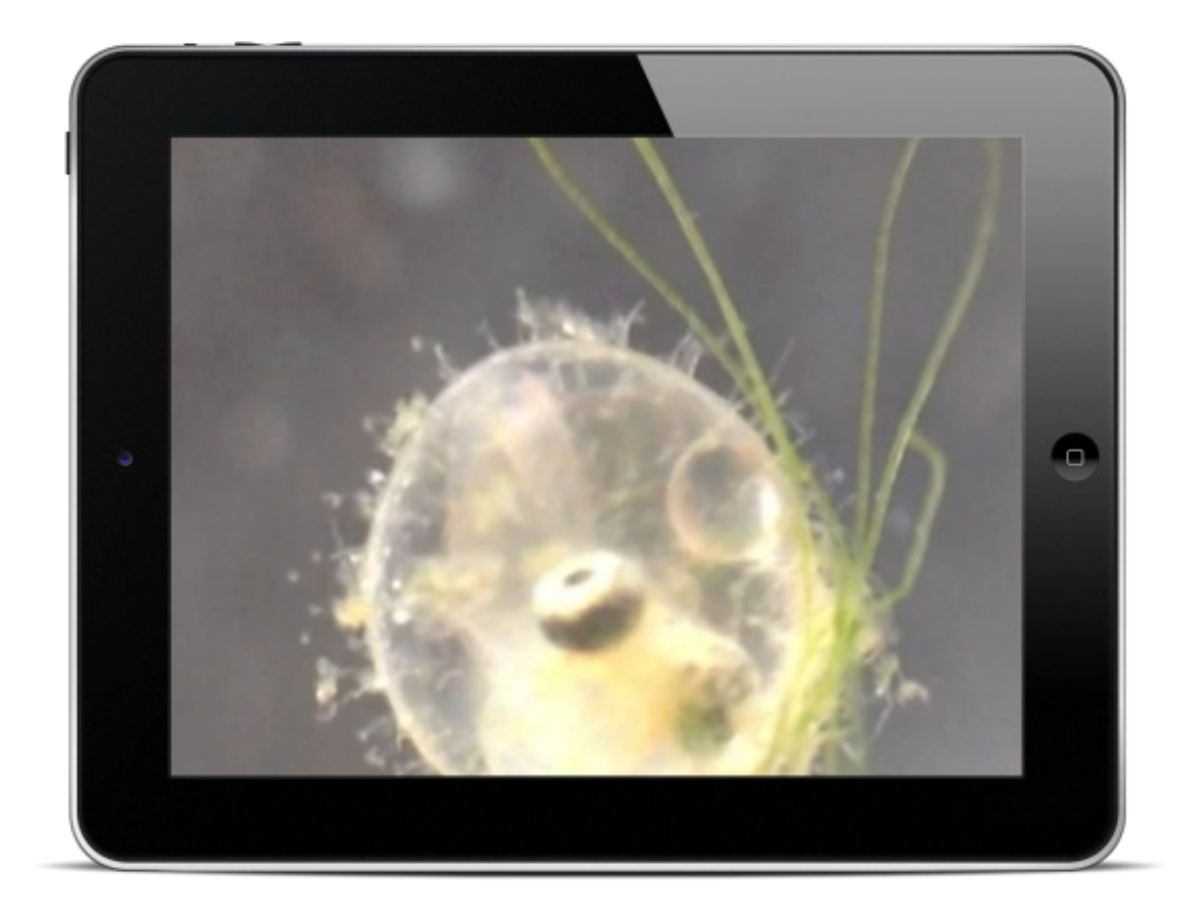

転送に使ったアプリは、PhotoSyncです。

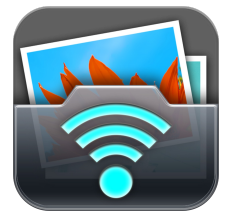

[PhotoSync](https://itunes.apple.com/jp/app/photosync-wirelessly-transfers/id415850124?mt=8&uo=4) - wirelessly transfers your photos and videos App store

価格:170円 ジャンル:写真/ビデオ

このアプリを使うためには、Wi-Fi環境にあることが条件です。

iPad、iPhone双方にアプリをインストールします。

iPhone側で、転送する動画を選びます。

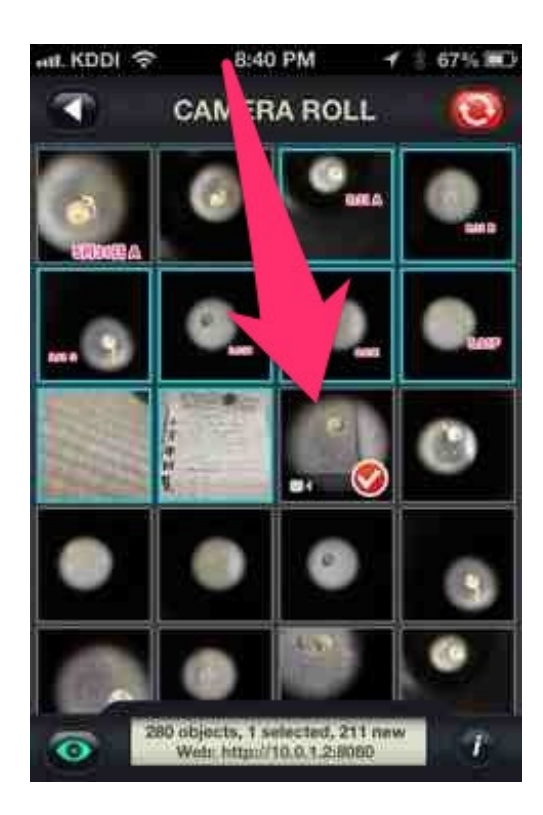

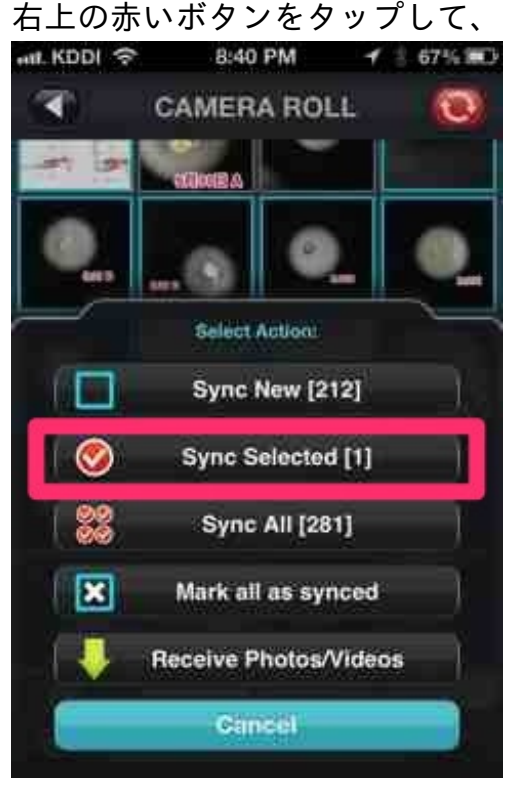

右上の赤いボタンをタップして、「Sync Selected」をタップします。

転送する端末の種類を選びます。 「iPhone-iPod-iPad」を選びます。

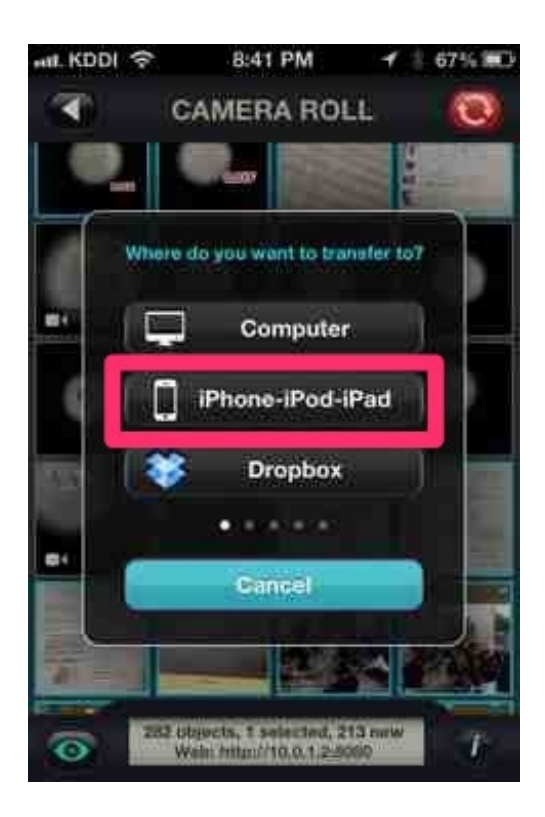

すると、Wi-Fiに接続している全てのiOS機器が表示されます。

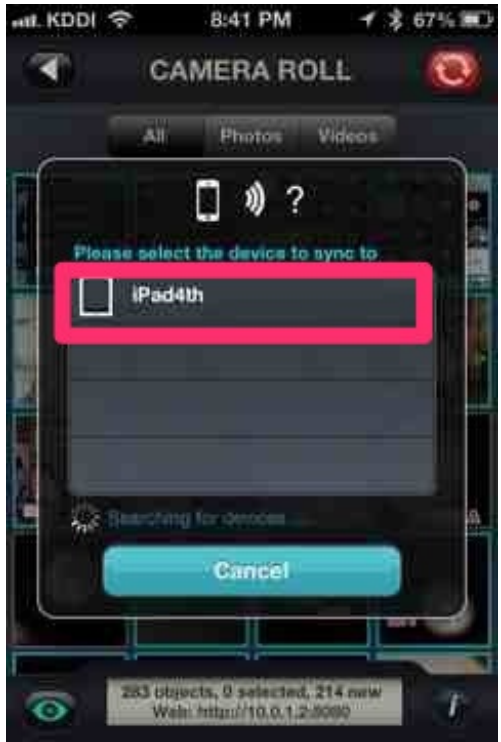

端末を選ぶと、iPad側で受信が始まります。

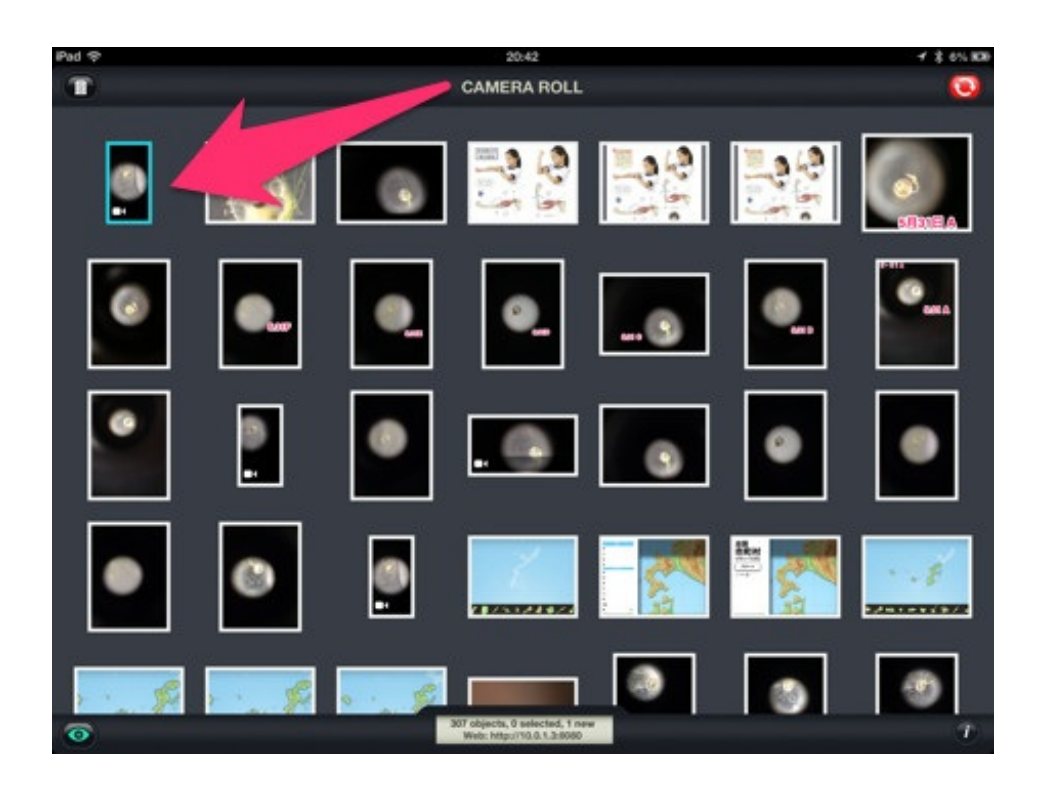

Wi-Fiを介して、メモリの大きい動画も短時間で送ることができました。

全校朝会でスライドを使った話をしたいので、スライドの作成とプレゼンの操作をしてほしいと 依頼がありました。

パソコンでのプレゼン作成といえばパワーポイントが定番ですが、ぼくはiPadのプレゼン作成ア プリ「Keynote」を使いました。

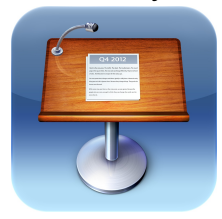

**[Keynote](http://itunes.apple.com/jp/app/keynote/id361285480?mt=8&uo=4)** App Store 価格:850円 ジャンル:仕事効率化

キーノートを使ったプレゼン作成についてはこちらのブログ記事をご覧ください。 [全校合唱の歌詞をスクリーンに映す](http://blog.livedoor.jp/canpycanpy/archives/52039980.html)

iPadのスライドショーを、iPhoneを使って遠隔操作しました。

(1)Keynote RemoteをiPhoneに入れる

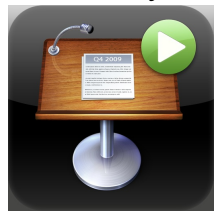

[Keynote](http://itunes.apple.com/jp/app/keynote-remote/id300719251?mt=8&uo=4) Remote 価格:85円 ジャンル:仕事効率化

このアプリは、iPhoneやiPad、Macにおけるキーノートのスライドショーを操作するためのもの です。

つまり、iPhoneをリモコンにしてしまうのです。

### (2)**Bluetooth**をオンにする

iPad、iPhone双方のBluetoothをオンにします。 設定>一般>Bluetoothから操作します。 オンにすると、ステータスバーにBluetoothのマークが表示されます。

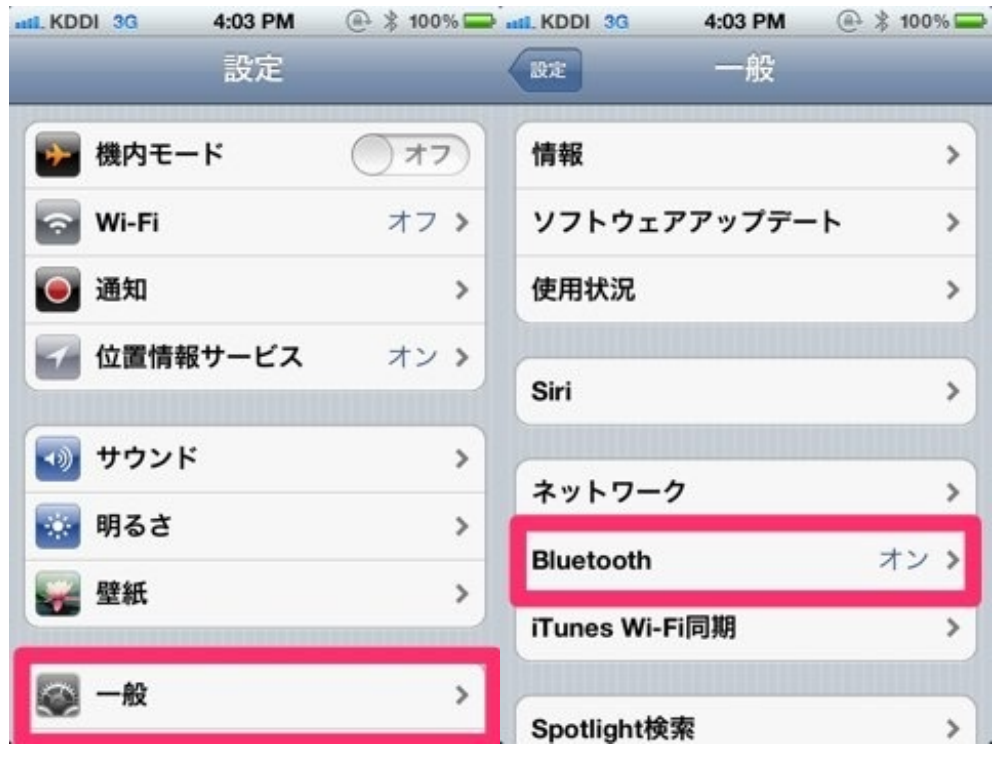

Bluetoothというのは、数mの近距離で通信するための技術です。 パソコンやスマホをプリンタやヘッドホン、スピーカーに無線でつなぐことができます。

(3)**iPad**と**iPhone**をリンクさせる

iPadのKeynoteを起動します。

設定>詳細>Remoteから、Remoteを有効にします。

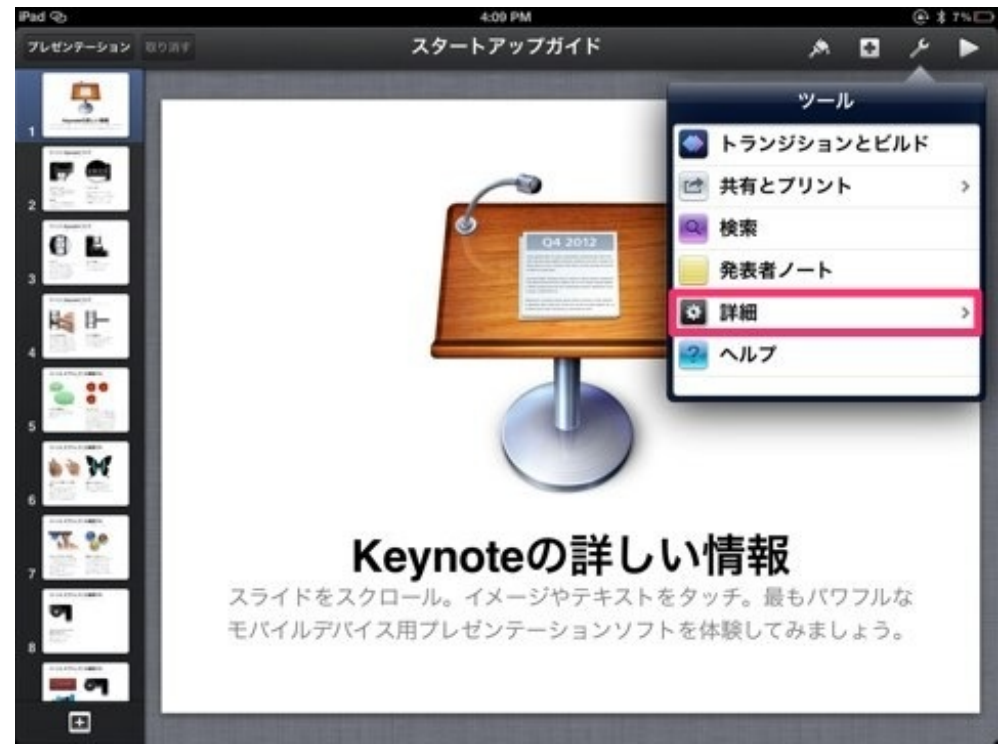

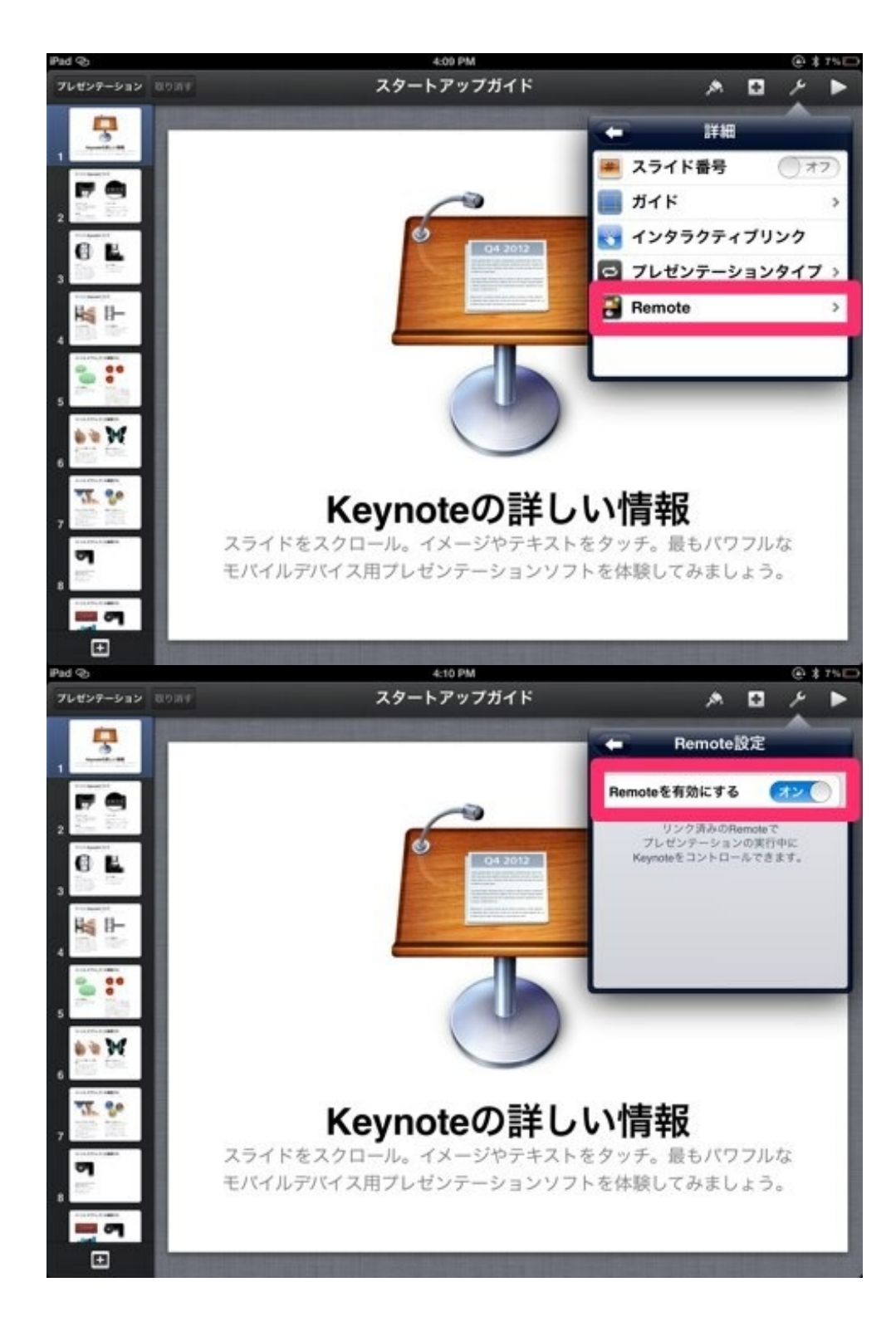

iPhoneのKeynoteRemoteを起動して、設定をタップします。 「新規Keynoteリンク」をタップします。

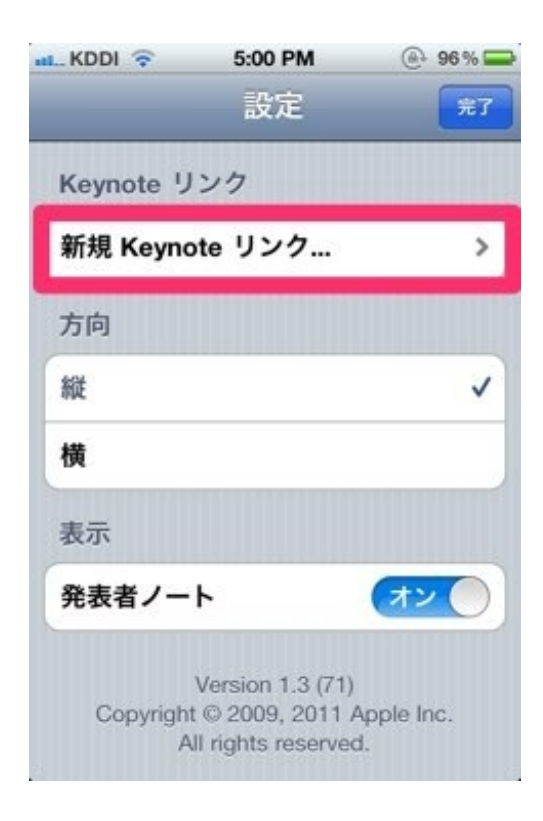

iPhone側にパスコードが表示されます。

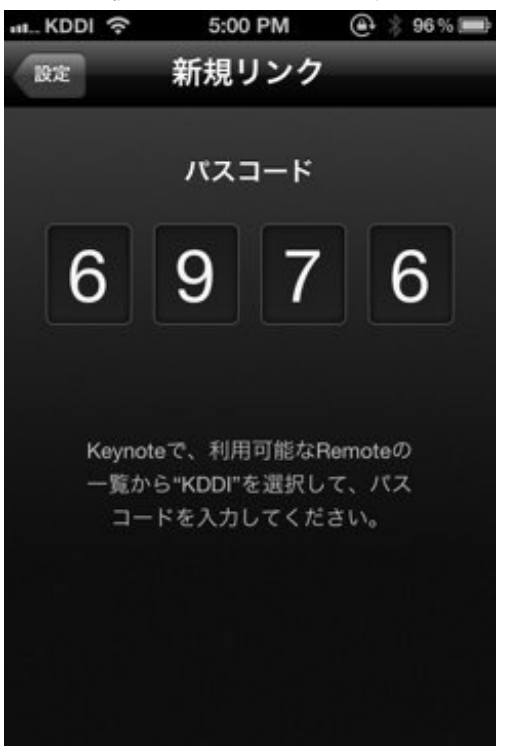

同時にiPad側で、リンクの承認を求めるボタンが表示されます。 ボタンをタップして、iPhone側のパスコードをiPadに入力します。

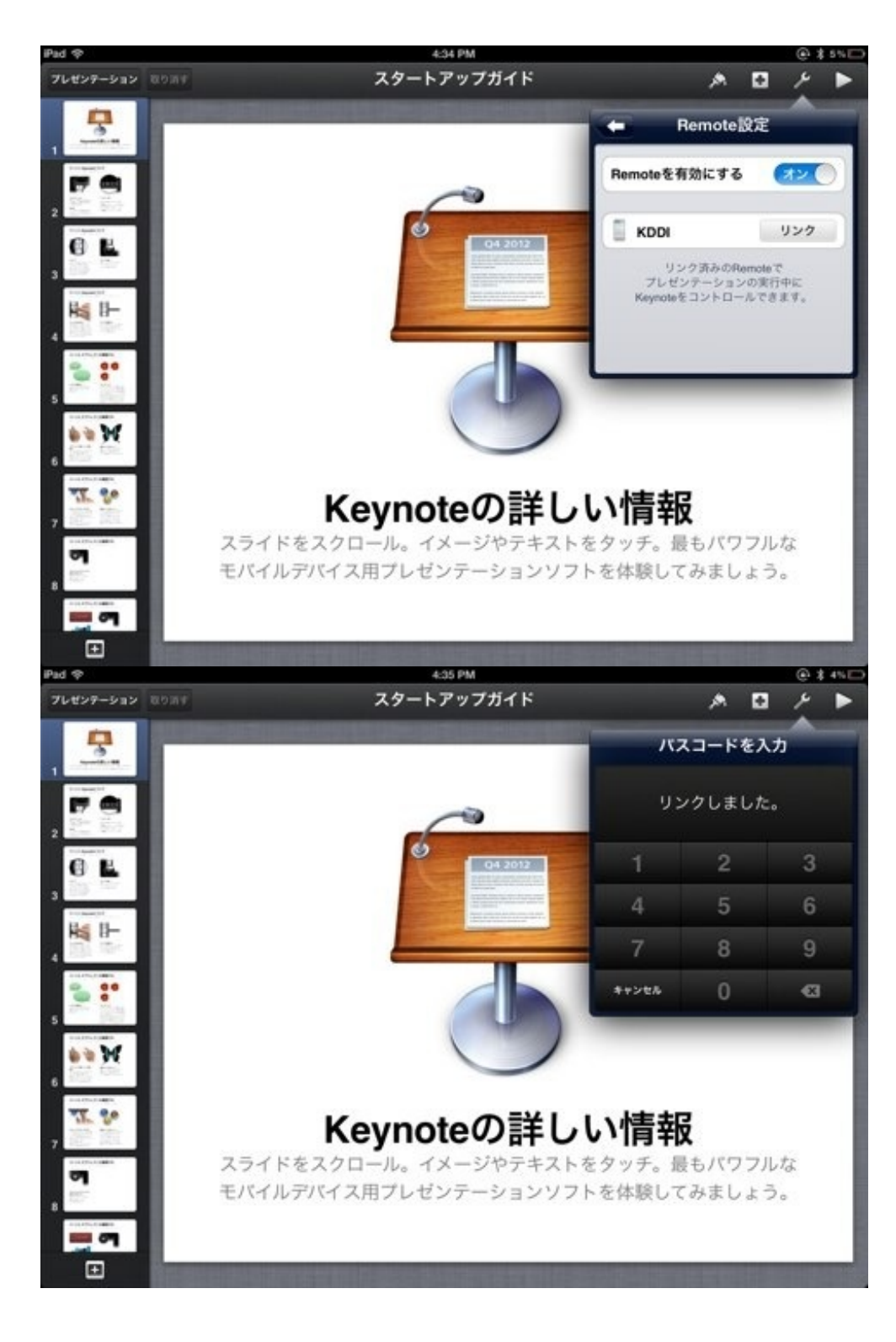

リンクされると、iPhone側はこのような画面に。

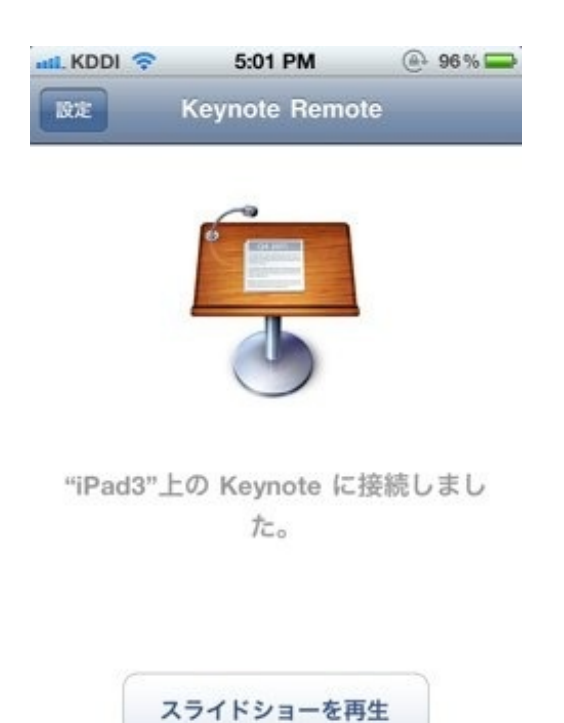

「スライドショーを再生」をタップすると、iPadでスライドショーが始まります。

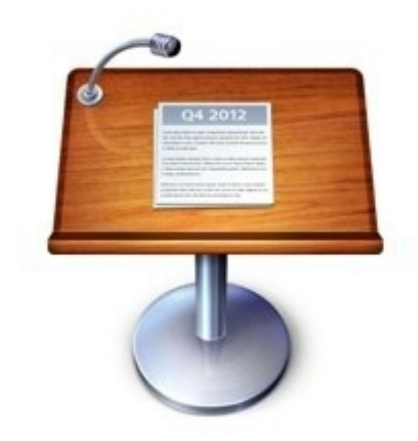

# Keynoteの詳しい情報

スライドをスクロール。イメージやテキストをタッチ。最もパワフルな モバイルデバイス用プレゼンテーションソフトを体験してみましょう。

iPhone側にiPadのスライドが表示されます。 これを操作していきます。

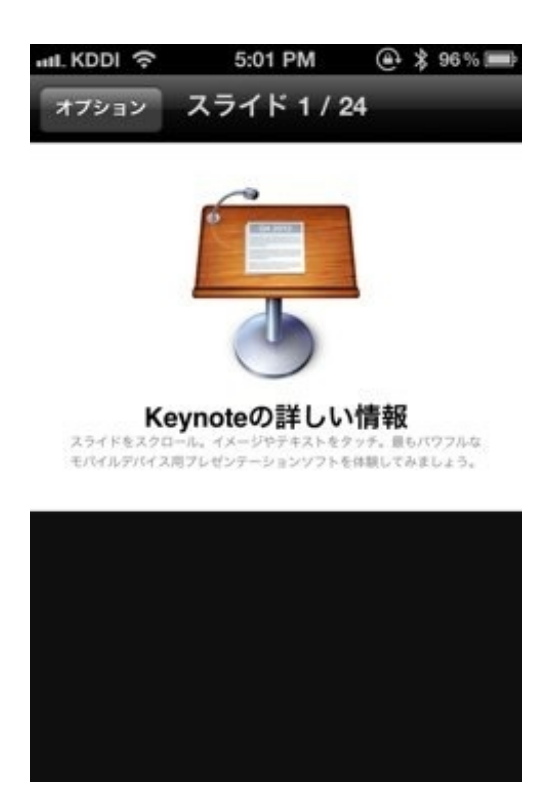

子供たちの列の隣で操作をしました。

ぼくが操作をしていることに気づいた子は少なかったと思います。

プレゼン中に電話やメールの着信があるといけないので、iPad、iPhone双方とも機内モードにす ることをおすすめします。

機内モードでもBluetoothは接続可能です。

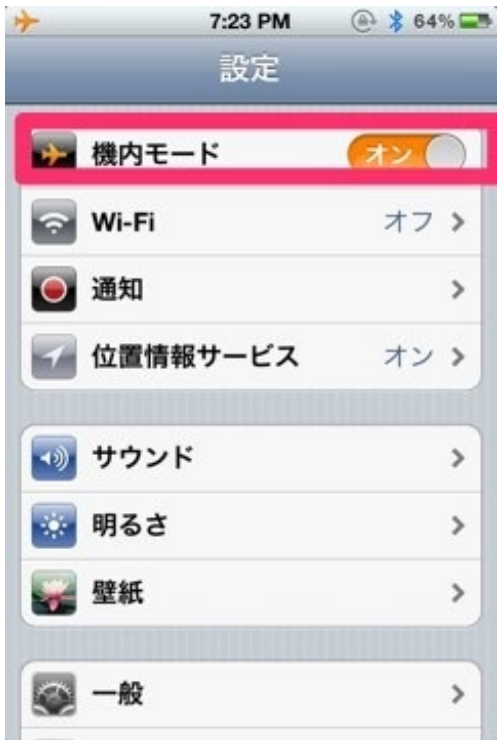

修学旅行の担当になり、旅行社との細かい調整の連絡が頻発しました。

これを毎回電話でやっていると大変です。

教室には内線電話がないので、電話があるたびに職員室にいくことになります。

メールで連絡を取り合う場合でも、学校のメールアドレスだと使える端末が限られてしまいます 。メールをチェックし忘れて返信が遅くなることもあります。

今回、ぼくは個人のGmailアドレスへの連絡を旅行者の方へお願いしました。

GmailはGoogleが提供しているWebメールのサービスです。 詳しく[はこちら](https://mail.google.com/mail/help/intl/ja/about.html)。

Gmailだと、設定をすればメールをiPhoneやiPadでも送受信することができます。 他のWebメールに比べて迷惑メールが少ないのも長所です。

Gmailを取得したら、iPad/iPhoneの「設定」→「一般」から「メール/連絡先/カレンダー」をタッ プします。

そして、「アカウントを追加」をタップします。

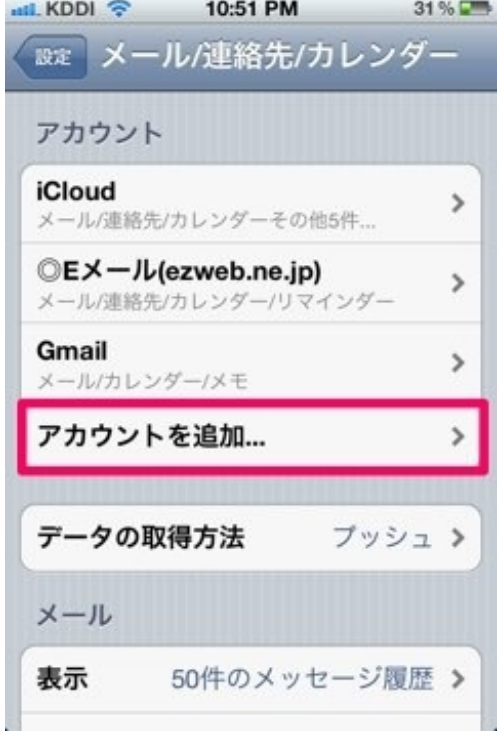

Gmailを選択します。

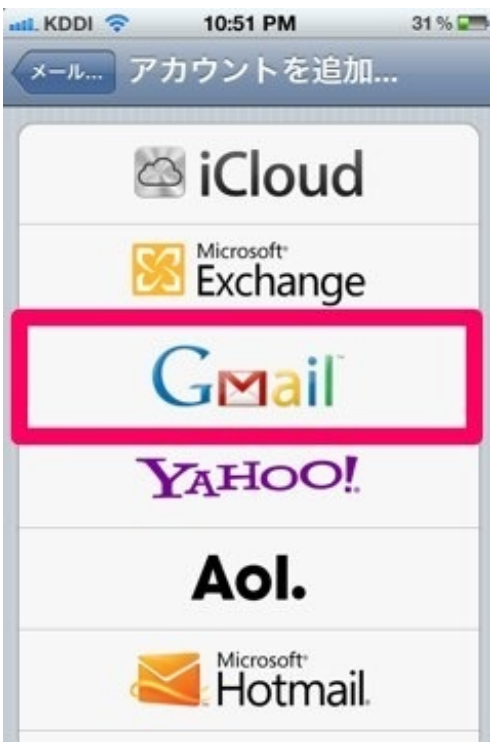

# 必要事項を書き込みます。

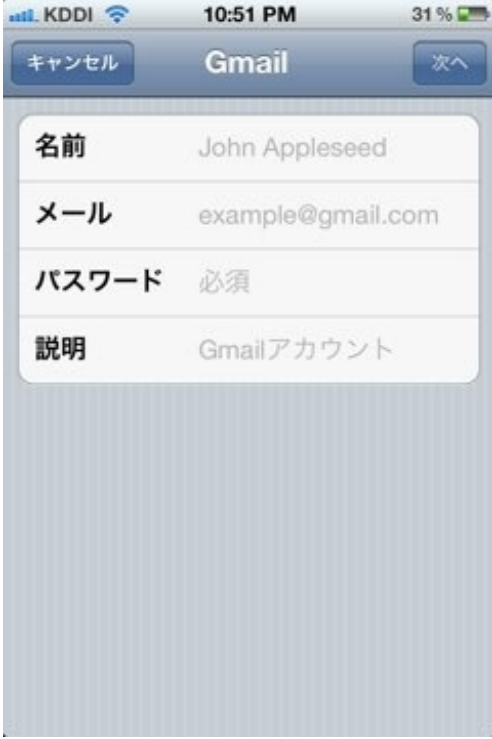

ぼくは勤務中パソコンに向かい合っている時間が少ないのでメールの確認が遅れることが多かっ たのですが、GmailをiPhoneに送信するようになってからはすぐに送受信ができるので打ち合わせ がスムーズになりました。

GmailのアカウントをiPhoneに登録しておけば、メール、カレンダー、メモをiPhoneとパソコン で共有できます。

カレンダーに行事を登録します。

ぼくは行事の登録を、文字入力がしやすいパソコンの画面で行うことが多いです。

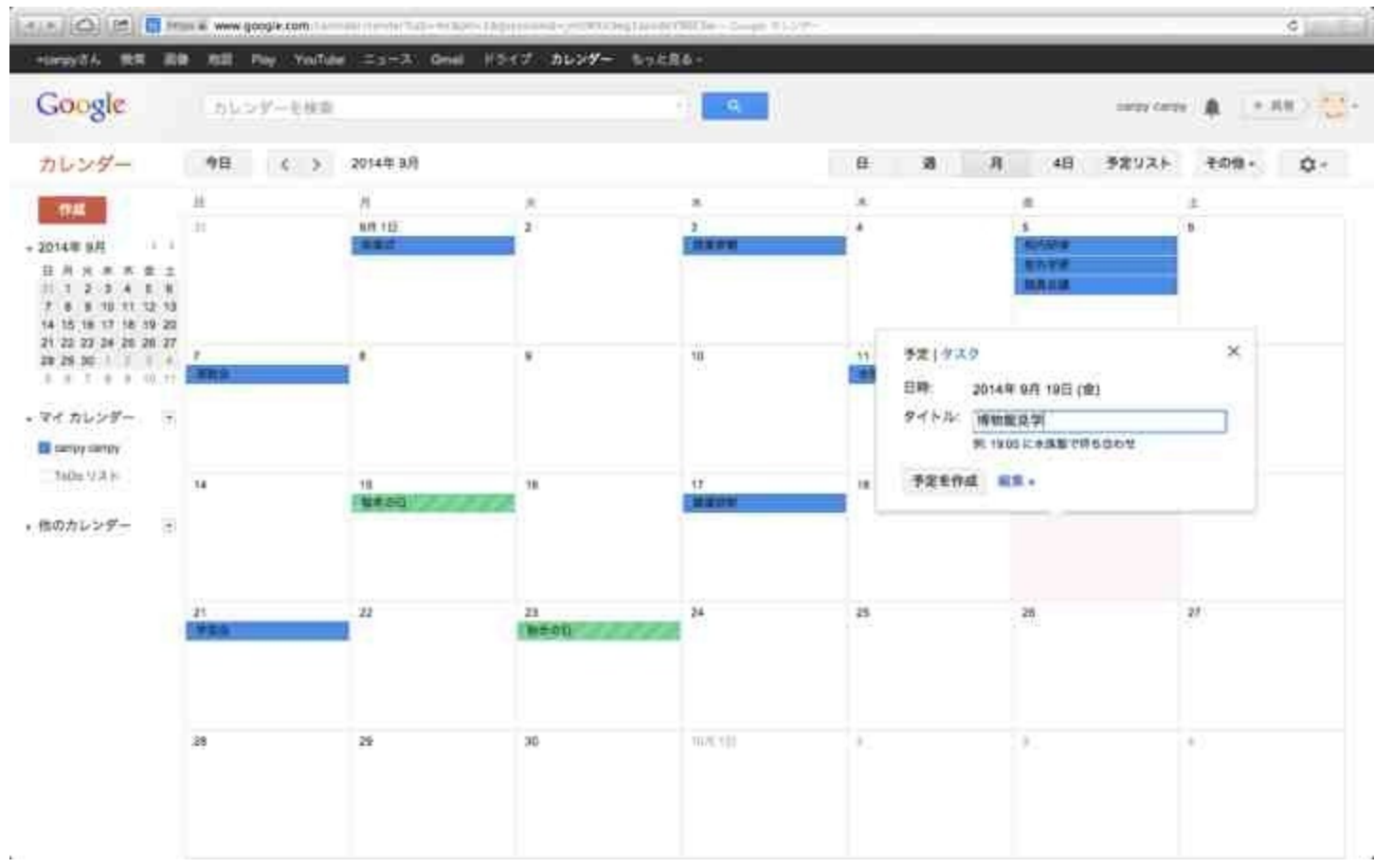

#### 瞬時にiPhoneのカレンダーにも反映されます。

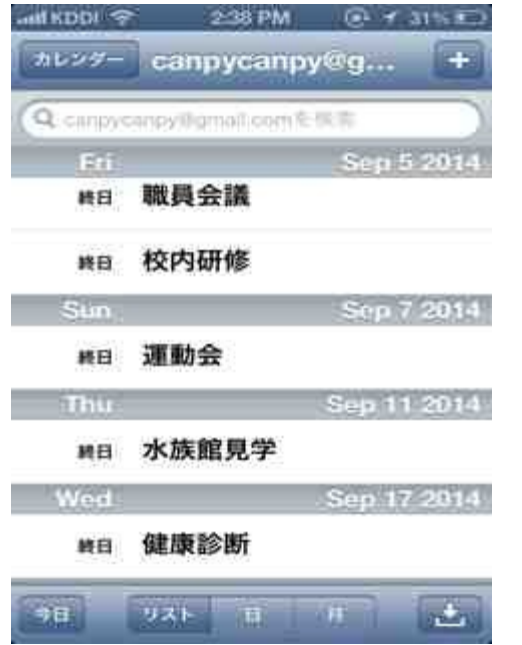

ちなみにぼくは標準のカレンダーではなく、Stacalという有料のカレンダーアプリを使っています

。このアプリもGmailと連携しています。<br>『infKDD』? 2:39 PM』 @イ30%

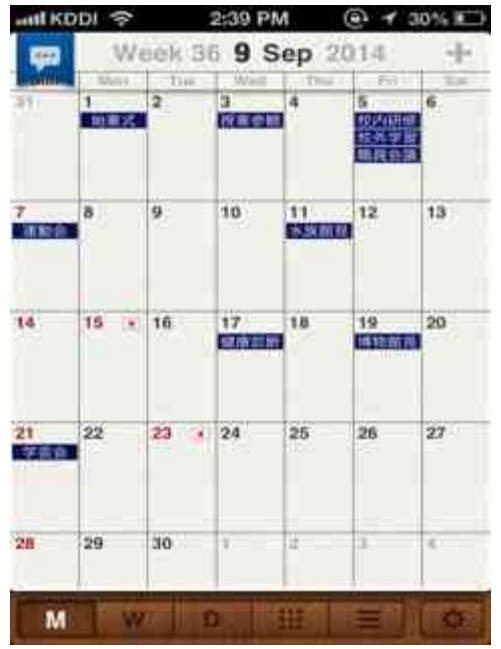

メールやカレンダーをiPhoneの中ではなく、Googleなどのクラウドに置くことで利便性が増し ます。

仕事のない日曜日。

天気がよかったので、釣りにいきました。

見慣れない魚を釣ったので写真を撮ろうと思い、防水パックに入れてそばにおいていたiPhoneを 見ると、初めて見るこんな表示が。

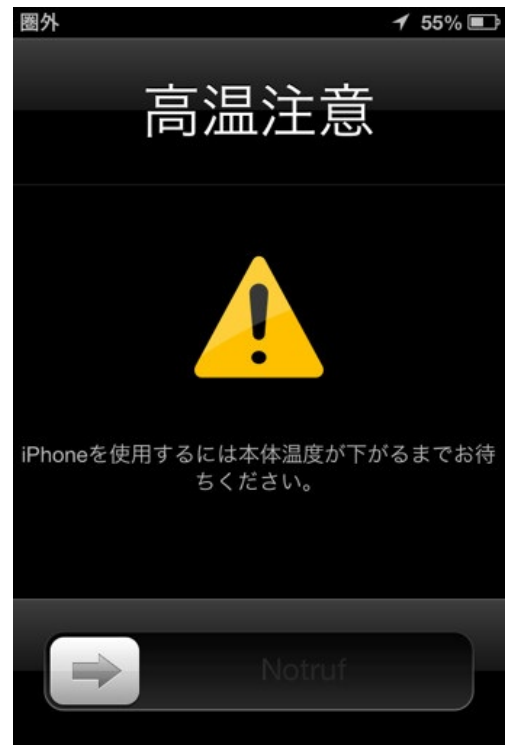

影に置いていたつもりでしたが、日が昇って直射日光に照らされていました。 素手で持てないくらい熱くなっていました。 日陰においてしばらくすると無事回復しました。

iPhoneは熱しやすいので必ず日陰に置くかポケットに入れましょう。

iPhone4Sから音が出なくなったことがありました。 症状は次の5つでした。

- ・音楽やアプリの音が鳴らない
- ・ロックしたりロックを解除したりするときの音も鳴らない
- ・電話の着信音は鳴る
- ・アラームも鳴る
- ・カメラのシャッター音も鳴る

いろいろ試して、どうにか直すことができました。 その時に調べたことなどをまとめておきます。

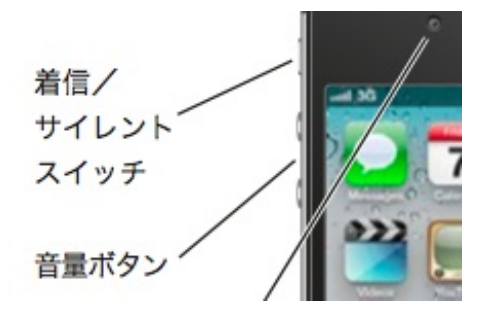

iPhone4Sにコネクタやイヤホンをつけずに音量ボタン(+ー)を押してみます。 すると画面中央にスピーカーの絵が表示されます。

## 下に白い音量バーが表示されている場合

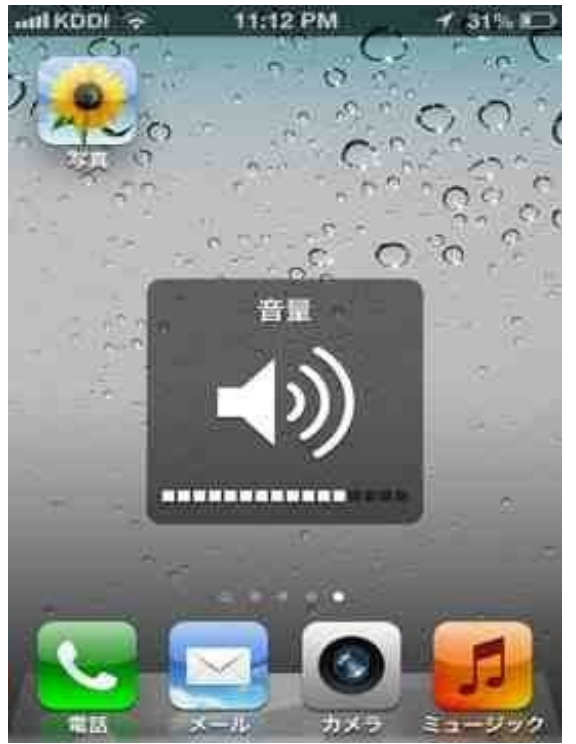

音量バーの増減は正常にできるのに音が出ない場合は、スピーカーだけが故障している可能性が 高いです。

スピーカーはiPhone4Sの内部にあるので分解が必要です。

修理に出してスピーカーを交換することをおすすめします。

音量(ヘッドフォン)と表示されている場合

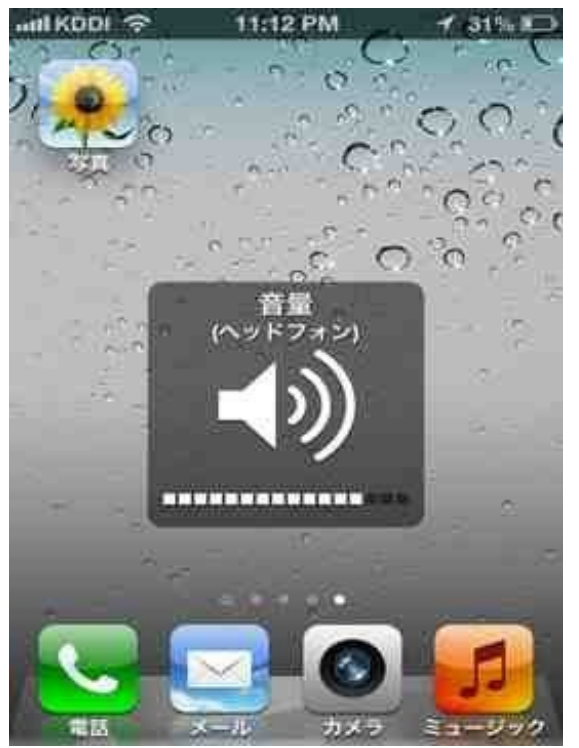

ヘッドフォンやイヤフォンを差していないのに(ヘッドフォン)と表示される場合は、イヤホン の穴(ヘッドセットコネクタ)がこわれているか汚れている可能性が高いです。 穴の中を細くて柔らかいもので掃除すると直るかもしれません。

・iPhone4Sの上面

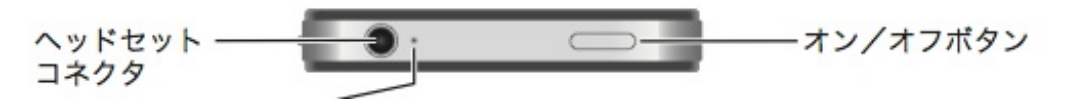

下に白い音量バーが表示されない場合

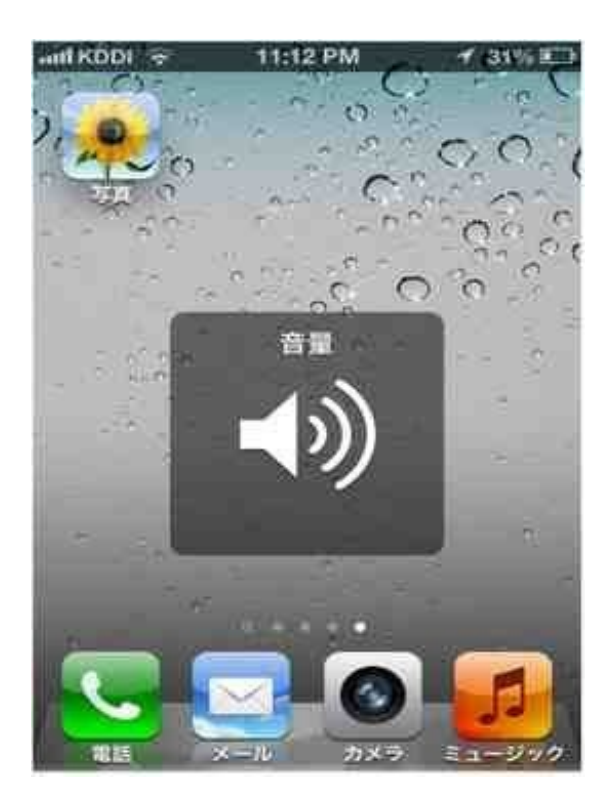

スピーカーマークの下に白い正方形の音量バーが1つも表示されない場合、充電の時に差すドッ クコネクタがこわれているか汚れている可能性が高いです。

・iPhone4Sの底面

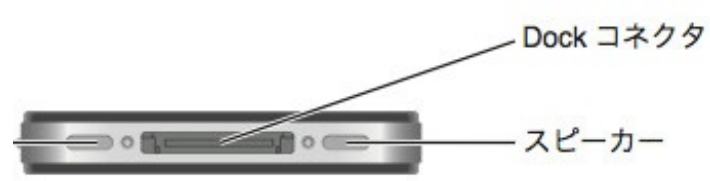

この場合も細くて柔らかいものでコネクタを掃除すると直ることがあります。 ぼくの場合は糸ようじの柄のとがった部分や爪楊枝の先で軽くゴシゴシやって直しました。 掃除をした後、電源を一度オフにしてから入れ直すと音が出ました。

次の方法で直ったという報告もありました。 ・コネクタにドライヤーの冷風を当てて乾かす

・コネクタを乾いた歯ブラシでみがく

ドックコネクタの故障は、こじらせると充電ができなくなることもあります。 ほこりや水が入らないように普段から気をつけてください。

家に着いて、iPhoneを見ようとしたらポケットにもかばんの中にも見当たりませんでした。 自宅のWi-FiにつないだiPadから、iPhoneを探し出してみました。

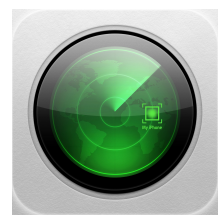

[iPhone](https://itunes.apple.com/jp/app/iphonewo-tansu/id376101648?mt=8&uo=4)を探す (App Store) 価格:無料 ジャンル:ユーティリティ

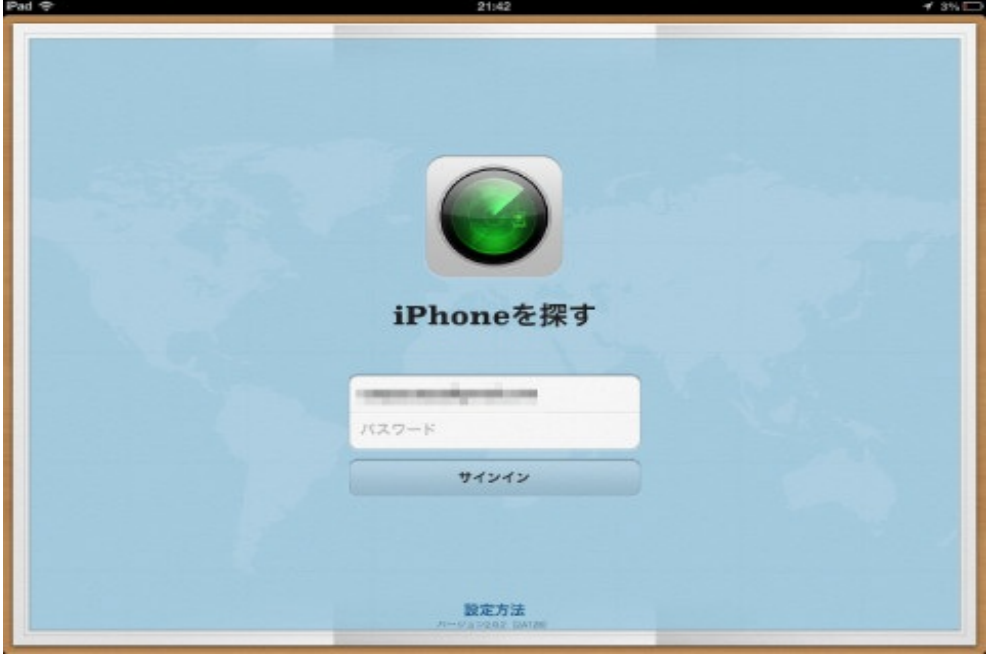

アプリを起動すると、AppleIDとパスワードの入力を求められます。

入力すると、3G回線やWi-Fiでネットに接続しているぼくのApple製品が表示されます。 ただし、iPhoneの設定で「プライバシー」→「位置情報サービス」→「iPhoneを探す」をオンに していないといけません。ここが大事です。

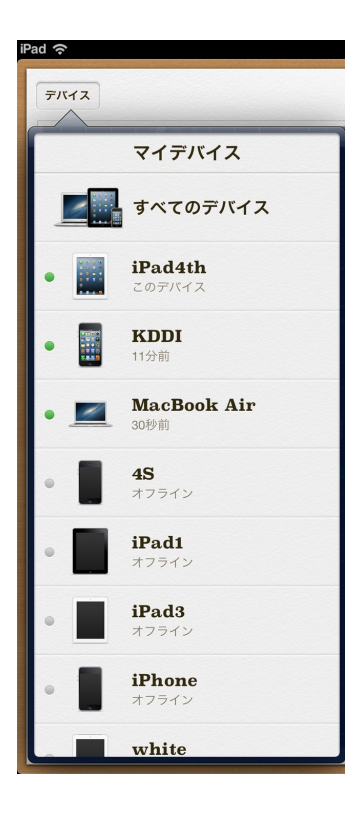

探したい機器をタップすると、地図上でのおおよその位置が表示されます。

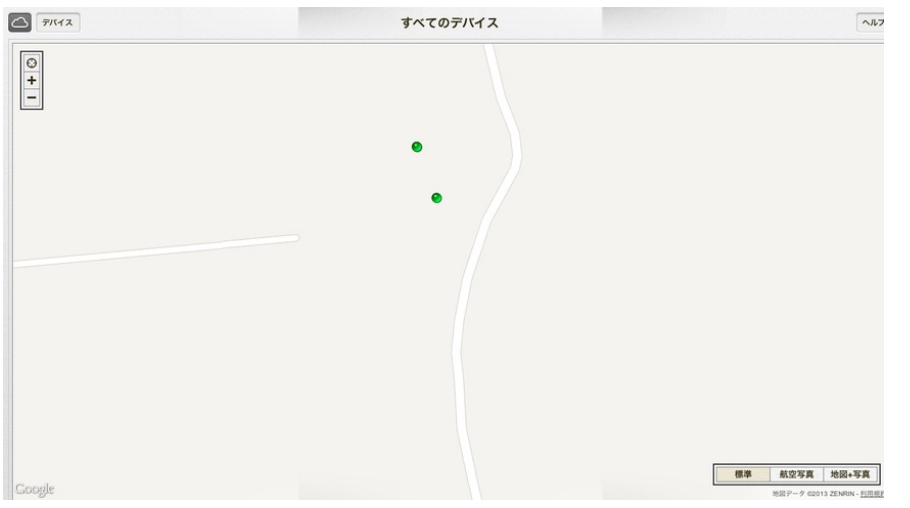

「サウンドを再生」をタップすると、iPhoneがピコーンピコーンと鳴り始めます。 マナーモードにしていても鳴ります。

その音を頼りに探すことができます。

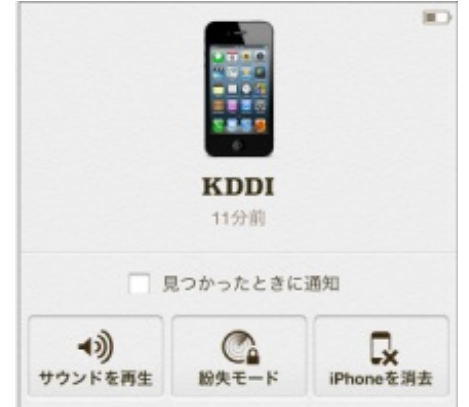

「紛失モード」なら他人に拾われても操作できないようにパスコードロックをかけます。

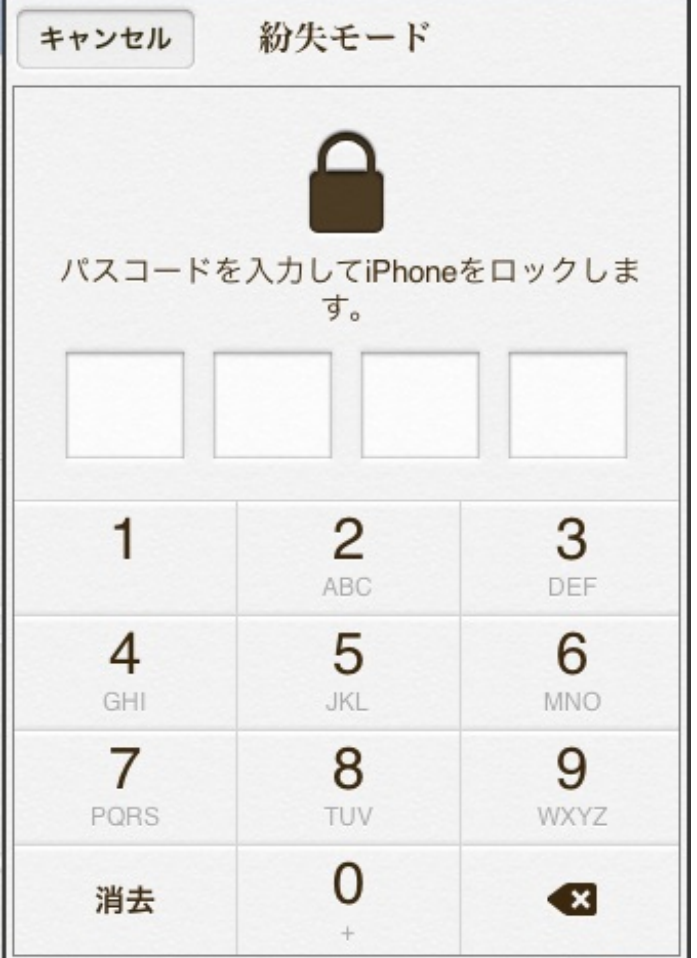

また、拾った人あてに任意のメッセージと連絡先の電話番号を表示させることができます。

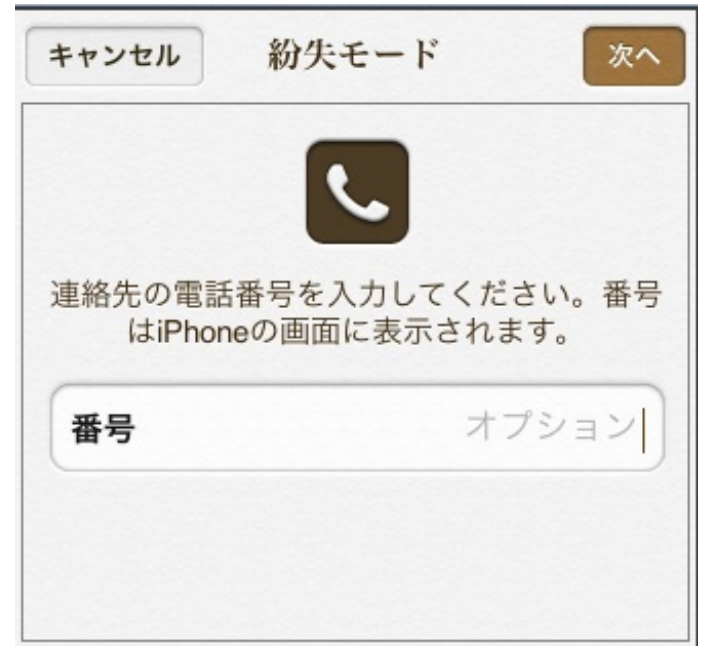

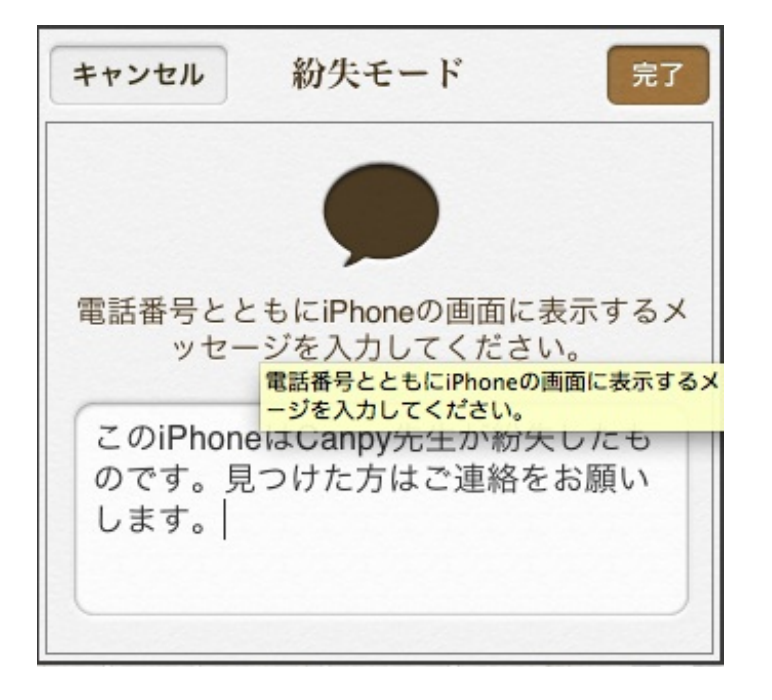

iPhone側ではこのように表示されます。

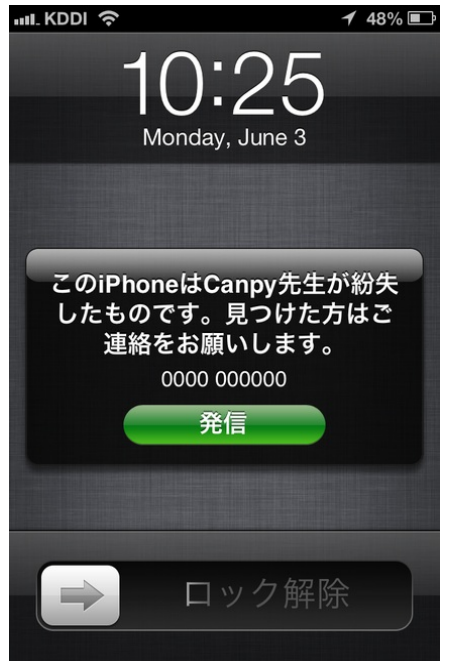

「iPhoneを消去」だと、iPhone内の全てのデータが消えます。 情報漏洩防止のための最終手段です。

ただし位置の検出と追跡ができなくなります。

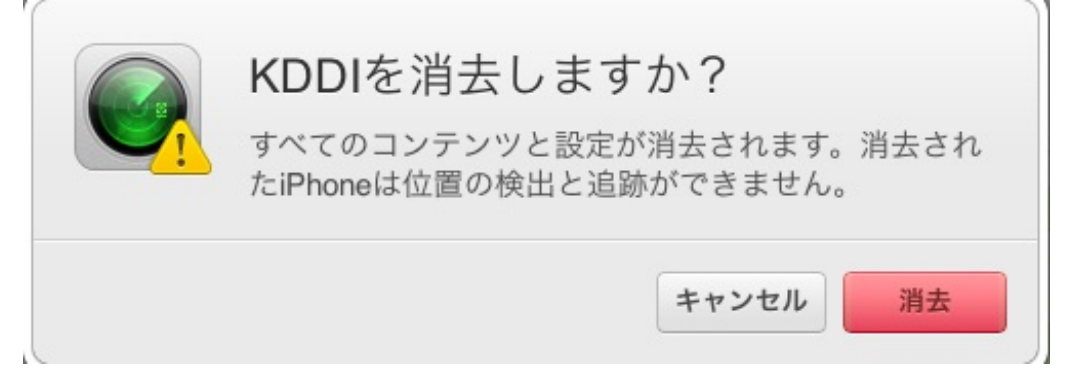

パソコンからでも探すことができます。 操作は同じです。

[iCloud](https://www.icloud.com/)

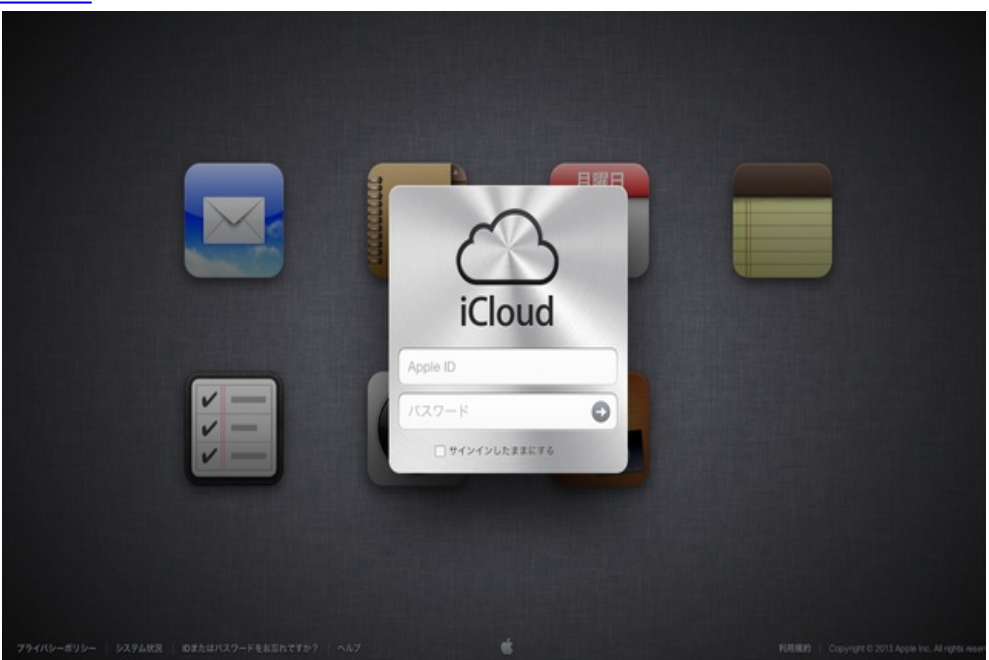

ちなみにぼくのiPhoneは車の運転席にありました。

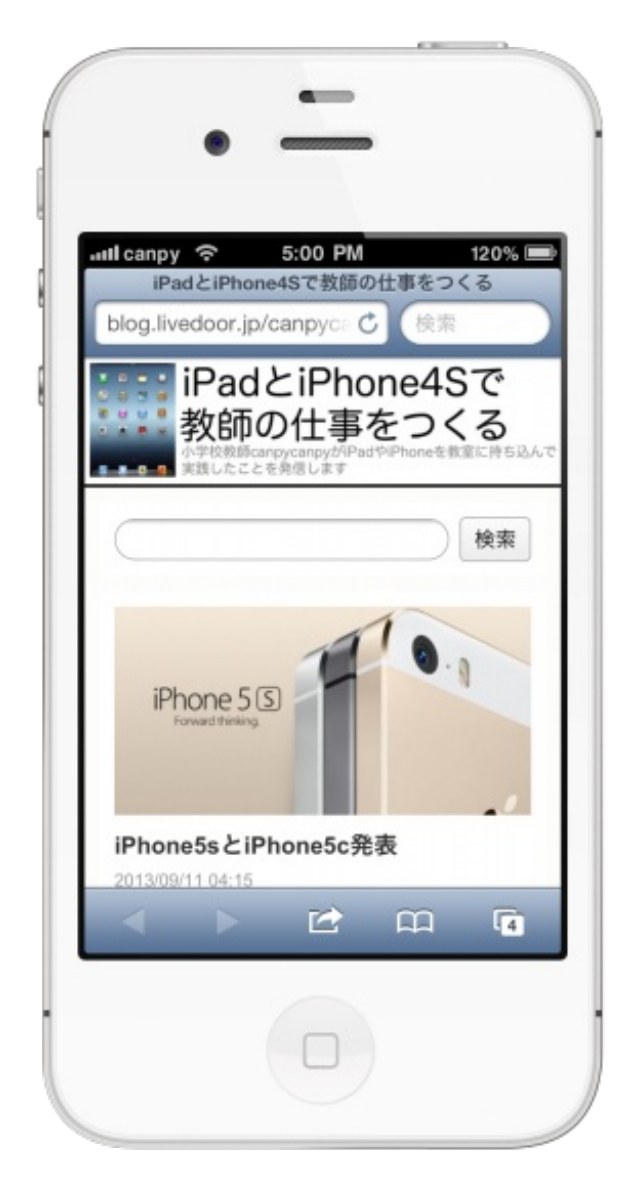

表紙のiPhoneの画像はiPhone Screenshot MakerというWebサービスで作りました。

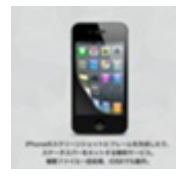

iPhone [Screenshot](http://iphone-screenshot.com) Maker

また、本文中の画像の加工には、iPadアプリのSkitchやSketchbook Proを使用しました。

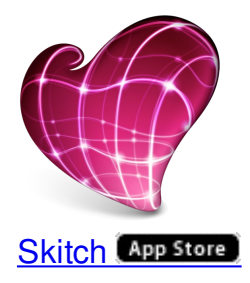

価格:無料 ジャンル:仕事効率化

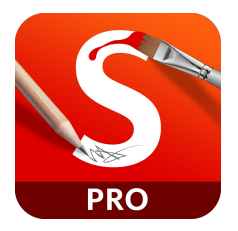

[SketchBook](https://itunes.apple.com/jp/app/sketchbook-pro/id364253478?mt=8&uo=4) Pro (App Store)

価格:170円 ジャンル:エンターテインメント

いつもお世話になっているアプリなので、紹介しておきます。

2013年9月19日 canpycanpy

iPhone教師のブログ

2013年9月19日 Ver. 1.0

著者 : canpycanpy

ブログ:iPadとiPhone4Sで教師の仕事をつくる

<http://blog.livedoor.jp/canpycanpy/>

Twitter:@canpycanpy

<http://twitter.com/#!/canpycanpy>

電子書籍プラットフォーム:ブクログのパブー (<http://p.booklog.jp/>) 運営会社:株式会社ブクログ